# **Handleiding Reaforce Projectcontrol**

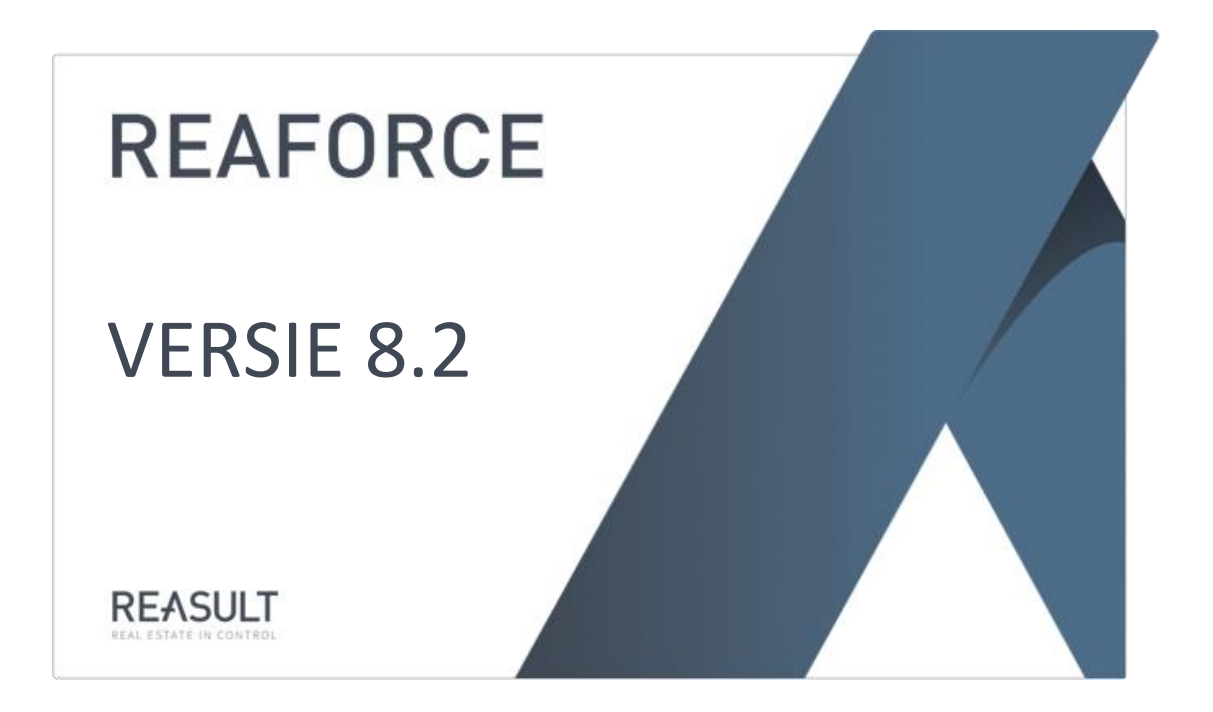

Product Reaforce Projectcontrol Release 8.2 Document status Definitief Laatste wijziging 2024-01-10

# **Inhoudsopgave**

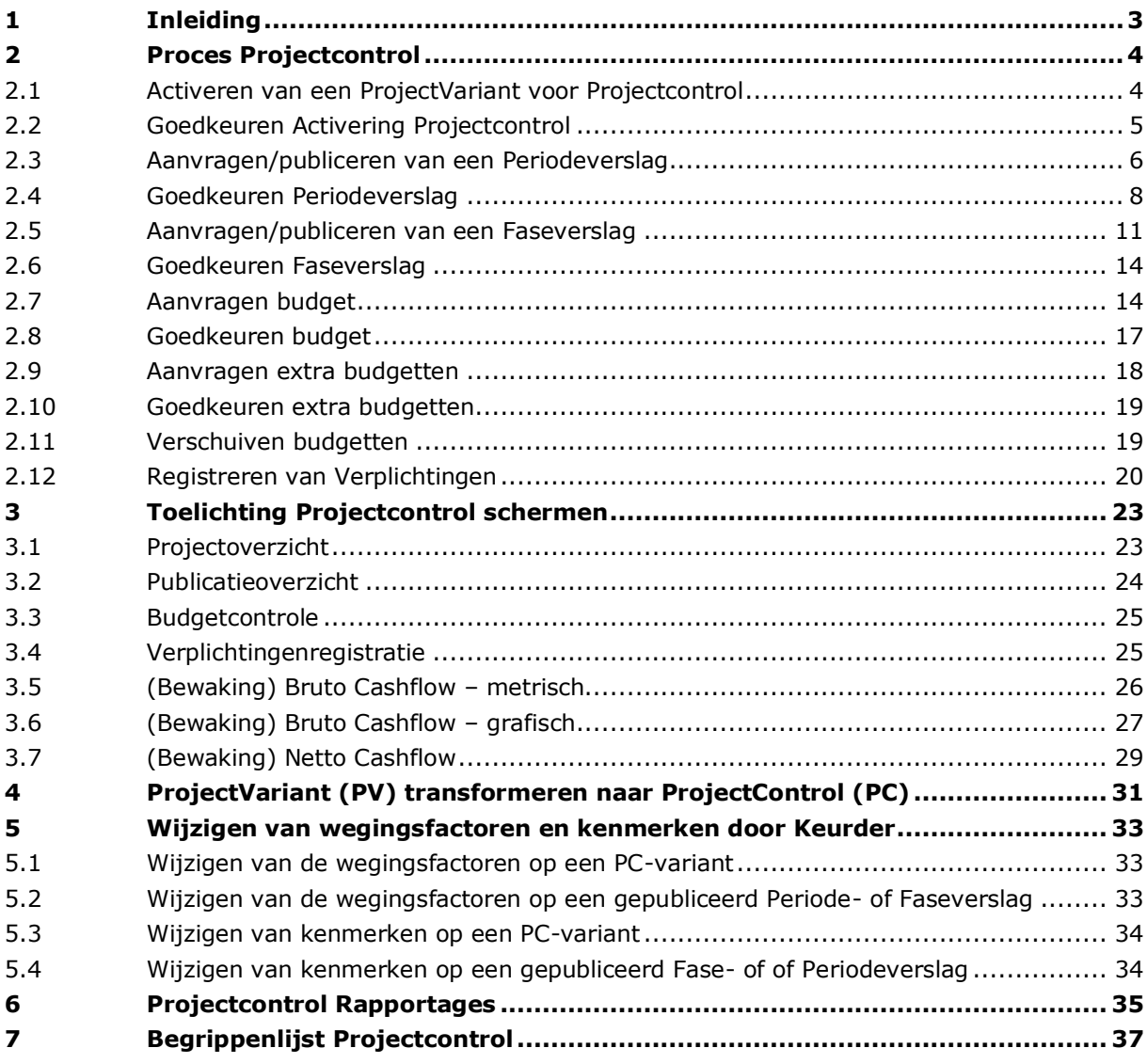

# <span id="page-2-0"></span>**1 Inleiding**

Dit document bevat een beschrijving van de functionaliteiten in Projectcontrol.

Projectcontrol koppelt Reaforce Gebouwontwikkeling aan uw administratieve systeem. Hierdoor wordt het mogelijk om gegevens zoals prognoses, budgetten, verplichtingen en actuals tussen beide systemen uit te wisselen.

Projectcontrol is in drie versies beschikbaar, namelijk Compact, Standard en Advanced. Onderstaande tabel geeft per Projectcontrol versie aan of prognoses, budgetten, verplichtingen en actuals worden vastgelegd/geregistreerd in Reaforce Projectcontrol danwel vanuit het administratieve systeem worden geïmporteerd.

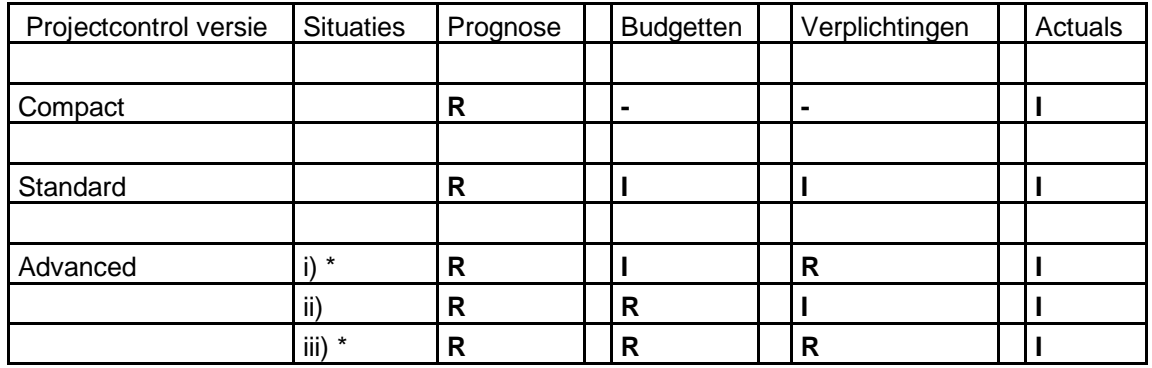

 $I =$  Importeren

**R** = Registreren

\* Deze opties zijn alleen in Reaforce Gebouwontwikkeling beschikbaar, niet in Reaforce Grondontwikkeling

Uit bovenstaande tabel blijkt duidelijk dat het vastleggen van de Prognose altijd in Reaforce plaatsvindt en dat Actuals altijd geïmporteerd worden vanuit het administratieve systeem. Vervolgens kunnen in de Projectcontrol Standard versie, behalve actuals, ook budgetten en verplichtingen worden geïmporteerd.

In de Projectcontrol Advanced versie kunnen zowel Budgetten en Verplichtingen vastgelegd/geregistreerd worden in Projectcontrol, maar kan ook een combinatie van registreren en importeren plaatsvinden.

Deze handleiding is geschreven vanuit de gedachte dat er gebruik wordt gemaakt van de Projectcontrol Advanced versie, waarbij zowel budgetten als verplichtingen in Projectcontrol worden geregistreerd.

Indien u gebruik maakt van een andere Projectcontrol versie, dan is een aantal hoofdstukken in deze handleiding niet van toepassing. Per hoofdstuk wordt daarom direct aan het begin vermeld op welke Projectcontrol versie deze van toepassing is.

Indien er na het lezen van dit document nog onduidelijkheden zijn over de functionaliteiten van Projectcontrol dan kunt u contact opnemen met de Helpdesk van Reasult BV, tel: 0318 – 67 29 31.

# <span id="page-3-0"></span>**2 Proces Projectcontrol**

Onderstaand vindt u de beschrijving van het proces van Projectcontrol en de daarbij behorende handelingen die de Projectcontrol Gebruiker resp. de Keurder uitvoert.

In de beschrijving gaan wij ervan uit dat de Keurder het door u aangevraagde document (Periodeverslag, Faseverslag of Budget) goedkeurt. Na goedkeuring kunt u door naar de volgende stap in het proces.

Bij afkeuring kunt u, na het aanbrengen van de noodzakelijke correcties, nogmaals een aanvraag indienen waarna er alsnog goedkeuring kan worden verleend.

# <span id="page-3-1"></span>**2.1 Activeren van een ProjectVariant voor Projectcontrol**

Onderstaande beschrijving geldt zowel voor Projectcontrol Compact, Standard als Advanced.

Nadat u in Reaforce Gebouwontwikkeling een project heeft aangemaakt, kan er t.z.t. per project 1 ProjectVariant worden geactiveerd voor Projectcontrol. Dit wordt een 'Activering Projectcontrol' genoemd. Door middel van de Activering Projectcontrol wordt het project gekoppeld aan het administratieve systeem. Hierdoor wordt het mogelijk om uw projectprognose, die met behulp van Reaforce is berekend, te vergelijken met actuals uit de administratie en de stand van budgetten en verplichtingen.

Redenen om een ProjectVariant te activeren voor Projectcontrol kunnen zijn:

- 1. U wilt dat het project periodiek wordt meegenomen in de ondernemingsprognoses.
- 2. U heeft in het projectontwikkelingsproces een bepaalde fase resp. status bereikt, waarvoor u de bijbehorende financiële prognose formeel wil vastleggen.
- 3. U wilt één of meerdere adviseurs contracteren en heeft daar een goedgekeurd Budget voor nodig.

# Handeling:

- Ga in de projectboom op de juiste ProjectVariant staan.
- Activeer het Icoon 'Wizards' in de knoppenbalk, selecteer de Wizard 'Activeren voor Projectcontrol' en beantwoordt de gestelde vraag met 'Ja'.

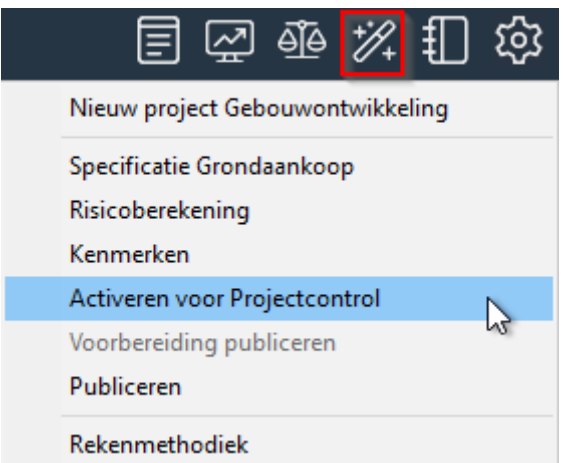

*Voorbeeld van het Activeren voor projectcontrol*

Of:

- Ga in de projectboom op de juiste ProjectVariant staan.

- Klik op de rechter muisknop, selecteer 'Activeren voor Projectcontrol' en beantwoordt de gestelde vraag met 'Ja'.

| P-[ 151678 ]-Demoproject |                               |
|--------------------------|-------------------------------|
| PV-[ 159316 ]-Bagi       |                               |
| > F-[178795]-\           | Bouweenheden beheer           |
| PV-[160372]-Ko           | Nieuwe functie                |
| PV-[159317]-Ko           |                               |
| PV-[ 160230 ]-ter        | Activeren voor Projectcontrol |
| PV-[160371]-Ko           | lлt<br><b>Bewerken</b>        |
| PV-[159321]-Bas          | Kopiëren                      |
| PV-[159318]-Bas          |                               |
| PV-[159380]-!ko          | Verwijderen                   |
| P-[ 151751 ]-Duits pr    | Eigenschappen                 |
|                          |                               |

*Voorbeeld van het Activeren voor projectcontrol*

U ziet vervolgens in de projectboom dat de geactiveerde PV wordt weergegeven als een PC. Een PC heeft dezelfde eigenschappen als een gewone PV; er kunnen Functies, Typen en Tussenconsolidaties worden gewijzigd, toegevoegd en verwijderd. Met de PC-variant vervolgt u het ontwikkelingsproces.

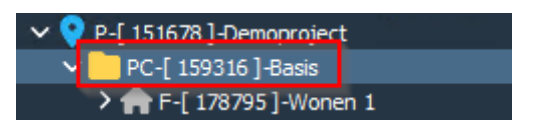

*Voorbeeld van het tonen van de PC-variant in de Projectboom*

# <span id="page-4-0"></span>**2.2 Goedkeuren Activering Projectcontrol**

Onderstaande beschrijving geldt zowel voor Projectcontrol Compact, Standard als Advanced.

De 'Activering Projectcontrol' moet door de Keurder worden gekeurd en bij goedkeuring worden voorzien van:

- een uniek projectnummer
- een bedrijfsnaam/nummer

Handeling:

- Ga in de projectboom naar de map 'Keuringsverzoeken Activering Projectcontrol'.
- Selecteer vervolgens het betreffende project en de PC-variant
- Selecteer in de projectboom m.b.v. de rechter muisknop het pop-up menu en kies vervolgens voor 'keur activering'.
- Er verschijnt een invoerkaartje waar de Keurder de mogelijkheid heeft om de Activering Projectcontrol goed- of af te keuren. Bij goedkeuring van een Activering Projectcontrol moeten een projectnummer en naam/code projectbedrijf worden toegekend. Deze gegevens moeten worden afgestemd met het administratieve systeem.

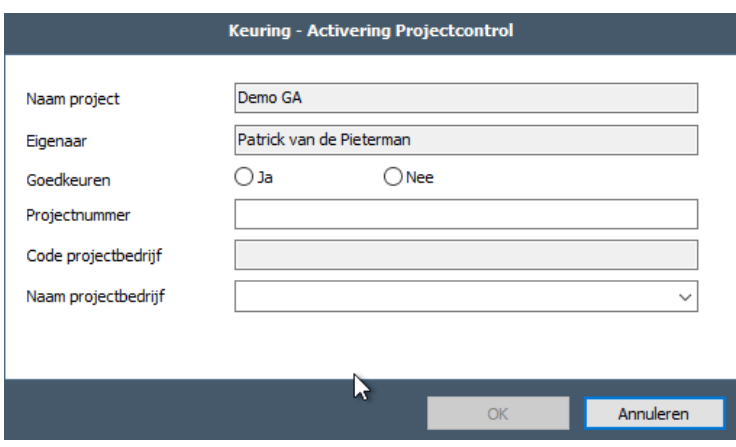

*Voorbeeld van de invoerkaart Keuring activering Projectcontrol*

- Bij afkeuring van een Activering Projectcontrol hoeven geen projectnummer en naam/code projectbedrijf te worden toegekend. U heeft daarna de mogelijkheid om opnieuw een ProjectVariant te activeren voor Projectcontrol.

De Reaforce gebruiker krijgt vervolgens bij het opnieuw opstarten van Reaforce in de getoonde meldingen te zien of de Activering Projectcontrol is goed- of afgekeurd. Deze melding kan ook

actief worden opgevraagd door in de Tabstructuur het icoon te activeren en vervolgens 'Toon meldingen' te selecteren. Dit geldt voor alle meldingen mbt keuringen.

# <span id="page-5-0"></span>**2.3 Aanvragen/publiceren van een Periodeverslag**

Onderstaande beschrijving geldt zowel voor Projectcontrol Compact, Standard als Advanced.

Per periode (bv. maand, kwartaal) kunt u gevraagd worden om de projectvoortgang te rapporteren t.b.v. de managementrapportage van de totale onderneming. Hiervoor publiceert u een Periodeverslag.

Handeling:

- Wijzig de PC zodanig dat de juiste projectprognose ontstaat die vervolgens gepubliceerd kan worden als Periodeverslag;
- Ga in de knoppenbalk naar het Icoon 'Wizards' en selecteer de Wizard 'Voorbereiding publiceren'.

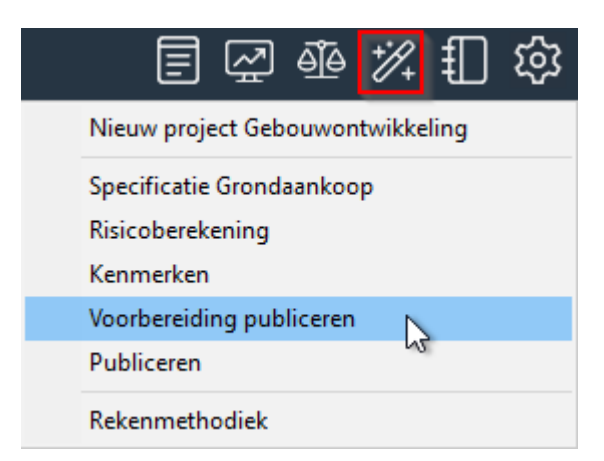

*Voorbeeld van het selecteren van de Wizard 'Voorbereiding publiceren'* 

Selecteer als Publicatiesoort 'Periodeverslag' en ga naar het volgende scherm; Selecteer het te publiceren publicatietype, doorloop de gehele wizard en druk op het laatste tabblad op 'voltooien'. In de Wizard 'Voorbereiding publiceren' worden alle noodzakelijke stappen doorlopen en bijbehorende controles en berekeningen uitgevoerd die nodig zijn voordat er daadwerkelijk gepubliceerd kan worden.

## **Let op!**

- **Indien er op het laatste tabblad niet op 'voltooien' kan worden gedrukt dan betekent dit dat 1 of meer onderdelen in deze wizard niet correct zijn ingevuld (bv. niet alle verplichte kenmerken zijn ingevuld). Doorloop de wizard dan opnieuw, corrigeer de foutieve onderdelen en druk op het laatste tabblad op 'voltooien'.**
- **Tevens geldt per kostenregel of kostengroep (afhankelijk van het niveau waarop de controles zijn gedefinieerd):**
	- **Indien Prognose ≥ 0, dan Prognose ≥ Verplichting**
	- **Indien Prognose < 0, dan Prognose ≤ Verplichting**
- Controleer nog éénmaal de totale prognose, om er zeker van te zijn dat de berekening die wordt uitgevoerd in de Wizard 'Voorbereiding publiceren' de gewenste uitkomst heeft opgeleverd;
- Indien u akkoord bent met de totale prognose, ga dan in de knoppenbalk naar het Icoon 'Wizards' en selecteer de Wizard 'Publiceren'.
- Selecteer als Publicatiesoort 'Periodeverslag' en ga naar het volgende scherm;
- Selecteer het te publiceren publicatietype, doorloop de gehele wizard en druk op het laatste tabblad op 'voltooien', eventueel onder vermelding van een toelichting. In de projectboom wordt het gepubliceerde periodeverslag toegevoegd aan de projectboom.

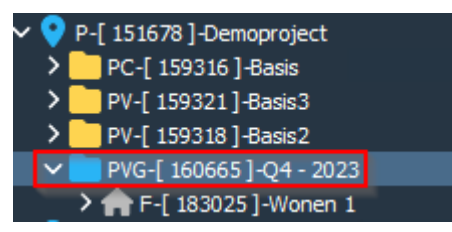

*Voorbeeld van een Periodeverslag in de projectboom. Status is 'te keuren'.* 

#### **Let op!**

• **Indien er op het laatste tabblad niet op 'voltooien' kan worden gedrukt, dan betekent dit dat 1 of meer onderdelen die getoond worden aan de linkerkant van de wizard ongeldige waarden hebben (wordt getoond met een X). Ga dan terug naar de Wizard 'Voorbereiding publiceren', corrigeer de onderdelen die ongeldige waarden bevatten en activeer de Wizard 'Publiceren' opnieuw. Indien alle onderdelen nu geldige waarden bevatten, kan er daadwerkelijk gepubliceerd worden.** 

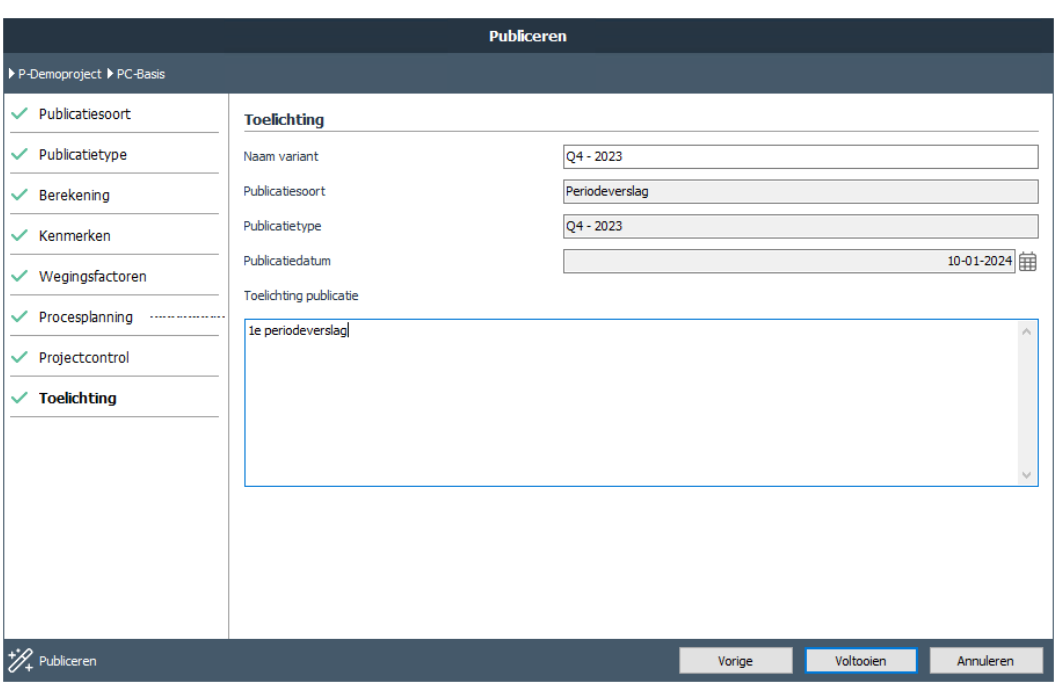

*Voorbeeld van de Wizard Publiceren* 

# <span id="page-7-0"></span>**2.4 Goedkeuren Periodeverslag**

Onderstaande beschrijving geldt zowel voor Projectcontrol Compact, Standard als Advanced.

Het gepubliceerde Periodeverslag moet door de Keurder worden gekeurd.

Handeling:

- Ga in de projectboom naar de map 'Keuringsverzoeken Periodeverslagen'.
- Selecteer vervolgens het te keuren Project en het bijbehorende Periodeverslag.
- Beoordeel de juistheid van het gepubliceerde Periodeverslag. Met name is het van belang om te checken of:
	- Wegingsfactoren
	- Project- en typekenmerken
	- Categorisering

• DAEB/Niet-DAEB kenmerken (optionele module in Reaforce Gebouwontwikkeling) juist zijn ingevuld door de projecteigenaar, aangezien deze wegingsfactoren en kenmerken belangrijke filtermogelijkheden in de diverse (Rapportage & Analyse) rapportages bieden. Indien gewenst, kunnen zowel de wegingsfactoren als de kenmerken op een gepubliceerd Periodeverslag nog door de Keurder worden gewijzigd. (zie hiervoor hoofdstuk [5](#page-32-0) in deze handleiding).

- Selecteer in de projectboom m.b.v. de rechter muisknop 'Keuren Periodeverslag'.

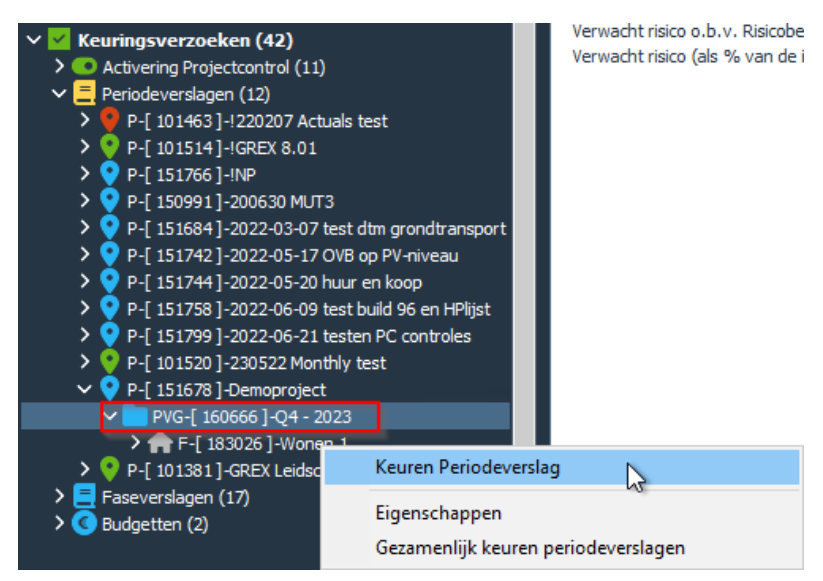

*Voorbeeld van het selecteren van het te keuren periodeverslag* 

- Er verschijnt een invoerkaartje waar de Keurder de mogelijkheid heeft om het Periodeverslag goed- of af te keuren. Indien gewenst, kan er eventueel een toelichting op de keuring worden gegeven en een nummer van het besluit en besluitdatum worden vermeld.

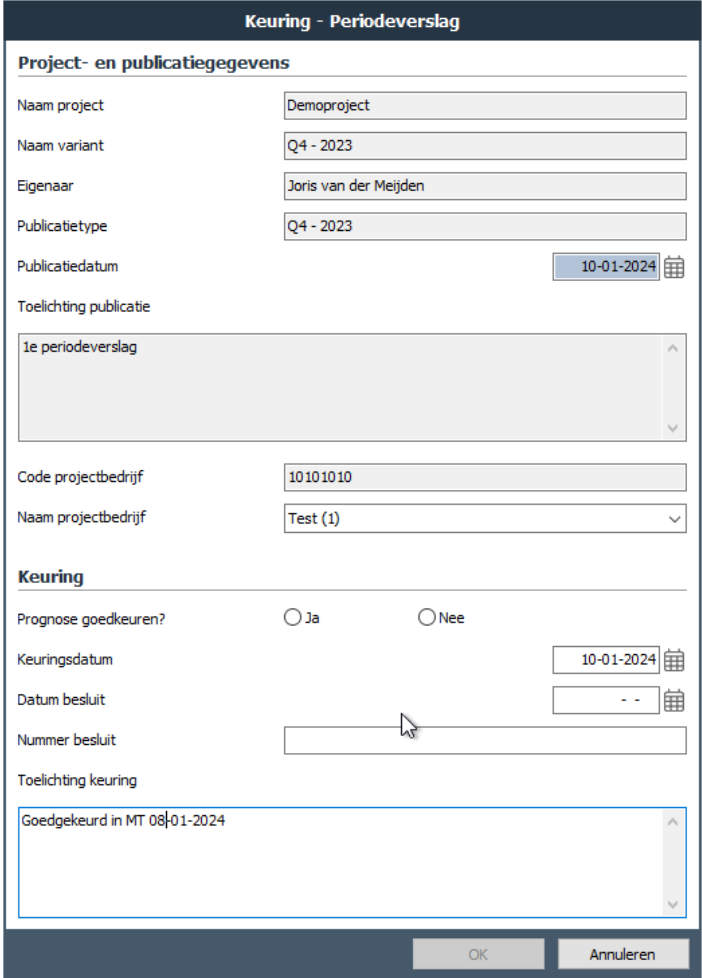

*Voorbeeld van de invoerkaart voor het keuren van een periodeverslag*

#### **Let op!**

• **Indien in uw bedrijfseigen inrichting is vastgelegd dat, nadat er een Faseveslag is gepubliceerd met een automatische budgetaanvraag, elk Periodeverslag ook een automatische budgetaanvraag moet bevatten, dan kan bij het keuren van het Periodeverslag alsnog worden besloten om wel de prognose goed te keuren, maar het budget eventueel af te keuren.** 

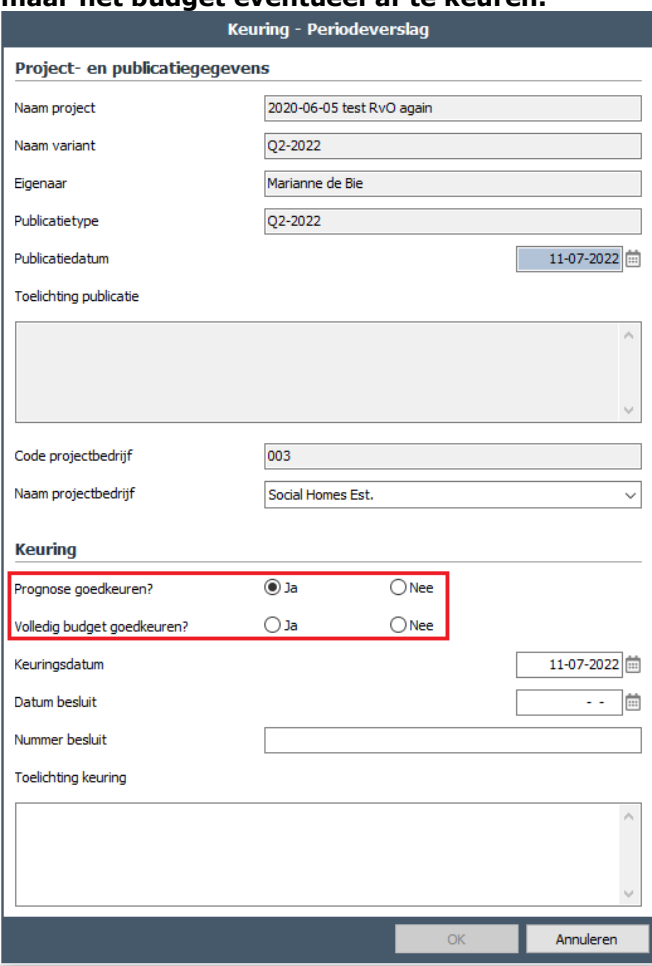

*Voorbeeld van het apart keuren van de budgetaanvraag( bij het goedkeuren van een PVG)*

Bij afkeuring van het Periodeverslag heeft u de mogelijkheid om (na het aanbrengen van correcties) nogmaals hetzelfde publicatietype te gebruiken.

De Reaforce gebruiker krijgt vervolgens bij het opnieuw opstarten van Reaforce in de getoonde meldingen te zien of het Periodeverslag is goed- of afgekeurd.

Voor Gebouwontwikkelingsprojecten en Bouwprojecten kunnen ook meerdere periodeverslagen gezamenlijk worden gekeurd.

Handeling:

- Ga in de projectboom naar de map 'Keuringsverzoeken Periodeverslagen'.
- Selecteer een te keuren Project en het bijbehorende Periodeverslag.
- Selecteer in de projectboom m.b.v. de rechter muisknop 'Gezamenlijk Keuren Periodeverslag'.

- Er verschijnt een invoerkaart waar per project per publicatie kan worden aangegeven of het periodeverslag en het eventueel bijbehorende budget moet worden goedgekeurd, afgekeurd of niet gekeurd.

Bij het goed- afkeuren kan eventueel ook een gezamenlijke toelichting worden gegeven.

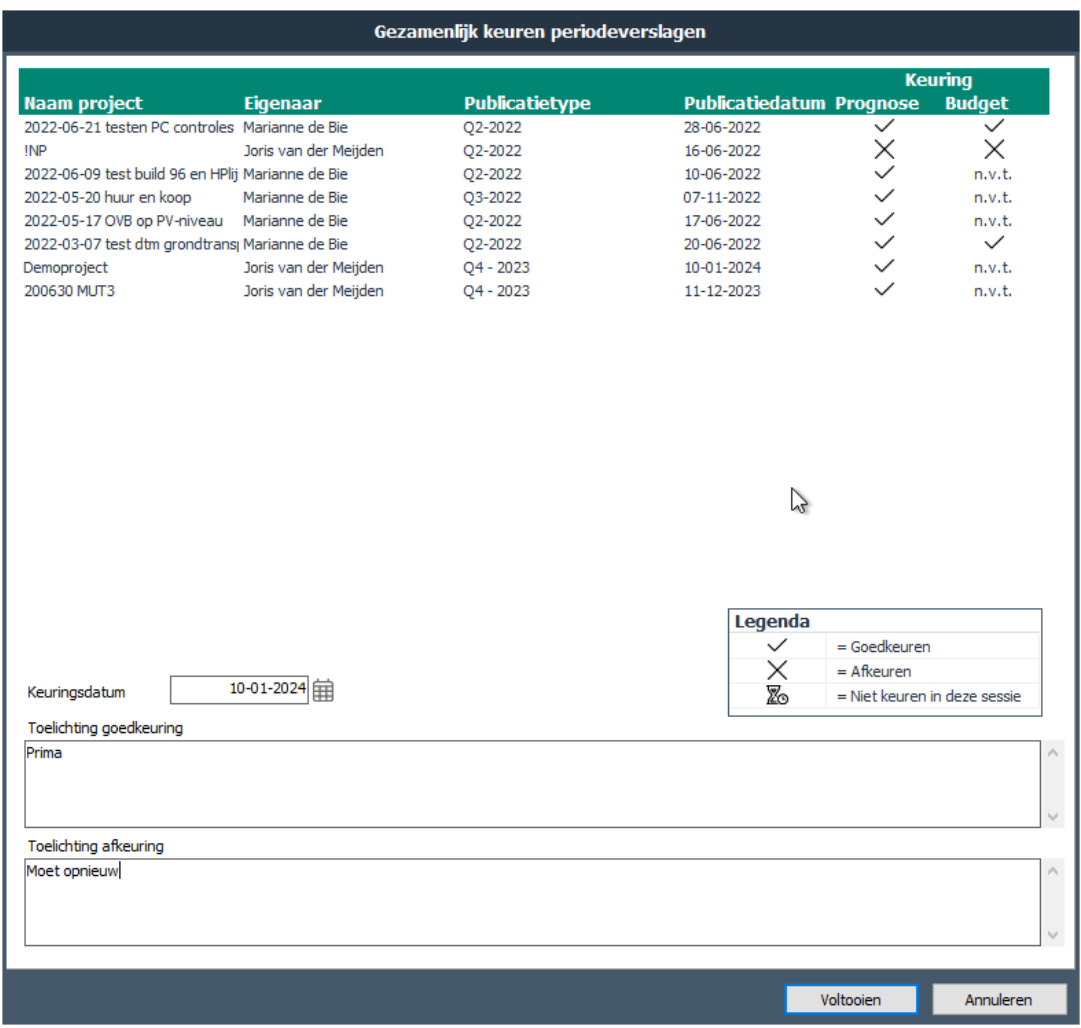

*Voorbeeld van het gezamenlijk keuren van Periodeverslagen*

# <span id="page-10-0"></span>**2.5 Aanvragen/publiceren van een Faseverslag**

Onderstaande beschrijving geldt zowel voor Projectcontrol Compact, Standard als Advanced.

Gedurende het projectontwikkelingsproces kunnen zich één of meerdere 'go-no-gomomenten/ijkpunten' in een project voordoen waarvoor een goedkeuring van het management of de RvB is vereist (bv. definitieve bouwvergunning ontvangen, 70% voorverkoop bereikt enz.). Deze 'go-no-go-momenten' kunnen per project op verschillende tijdstippen plaatsvinden. Projectcontrol ondersteunt de 'go-no-go-momenten' d.m.v. het publiceren van een Faseverslag. Een Faseverslag is een dynamische projectprognose die behoort bij een bepaald 'go-no-go' moment. Een goedgekeurd Faseverslag vormt de grondslag voor het aanvragen van één of meerdere Budgetten.

#### Handeling:

- Wijzig de PC zodanig dat de juiste projectprognose ontstaat die vervolgens gepubliceerd kan worden als Faseverslag.
- Ga in de knoppenbalk naar het Icoon 'Wizards' en selecteer de Wizard 'Voorbereiding publiceren'.

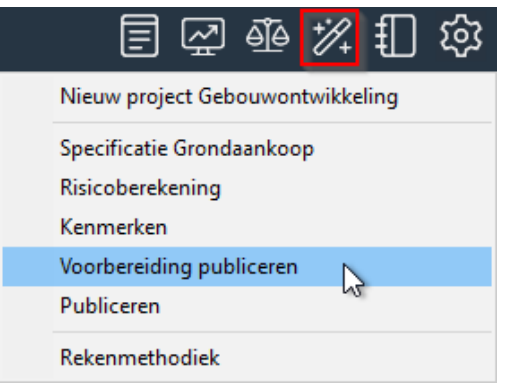

*Voorbeeld van het selecteren van de Wizard 'Voorbereiding publiceren'* 

- Selecteer als Publicatiesoort 'Faseverslag' en ga naar het volgende scherm; Selecteer het te publiceren publicatietype.

| <b>Voorbereiding publiceren</b>                                                                                                    |                         |               |  |                                                                                                    |           |  |  |  |
|----------------------------------------------------------------------------------------------------|-------------------------|---------------|--|----------------------------------------------------------------------------------------------------|-----------|--|--|--|
| ▶ P-Demoproject ▶ PC-Basis                                                                                                    |                         |               |  |                                                                                                    |           |  |  |  |
| <b>Publicatietype</b>                                                                                                    |                         |               |  |                                                                                                    |           |  |  |  |
| <b>Initiatiefase</b><br>$\bigcirc$ Initiatief<br><b>Ontwerpfase</b><br>$\bigcirc$ Schets ontwerp<br>◯ Voorlopig ontwerp<br>◯ Definitief ontwerp<br>Voorbereidingsfase<br>(c) Realisatiebesluit<br><b>Realisatie</b><br>◯ Oplevering<br>$\bigcap$ Nacalculatie | <b>Datum publicatie</b> | <b>Status</b> |  | <b>Budgetaanvraag</b><br>Inclusief volledig budget<br>Inclusief volledig budget<br>Inclusief volledig budget |           |  |  |  |
| <b>Ongekoppelde publicaties</b><br>◯ Desinvesteringsbesluit                                                                                                    |                         | $\mathcal{L}$ |  |                                                                                                    |           |  |  |  |
| Voorbereiding publiceren                                                                                                    |                         | Vorige        |  | Volgende                                                                                                    | Annuleren |  |  |  |

*Voorbeeld van het selecteren van het juiste publicatietype in de Wizard 'Voorbereiding publiceren'*

#### **Let op!**

• **De eerste maal dat een Faseverslag gepubliceerd gaat worden, kan er gekozen worden uit alle beschikbare publicatietypen; daarna kan men alleen nog een keuze maken uit het laatst gepubliceerde of goedgekeurde publicatietype en het daarop volgende publicatietype. Het aantal** 

**publicatietypen en de volgorde waarin deze dient te worden doorlopen, is bij de implementatie bepaald en verschilt derhalve per organisatie.** 

• **Indien u gebruik maakt van de Projectcontrol Advanced versie geldt tevens:**

**Indien er een publicatietype wordt geselecteerd waar in de kolom Budgetaanvraag staat 'Inclusief volledig budget', dan vindt er bij het publiceren van het Faseverslag automatisch een budgetaanvraag plaats (in bovenstaand voorbeeld is dat vanaf het publicatietype 'Realisatiebesluit'). Hiervoor geldt:** 

**Goedgekeurde budgetten + aanvraag automatische budgetten = totale prognose van het (te publiceren) Faseverslag**

- **Vanaf het moment dat er een Faseverslag is goedgekeurd waar een automatische budgetaanvraag aan is gekoppeld, kan in uw bedrijfseigen inrichting worden vastgelegd of elk Periodeverslag dat daarna wordt gepubliceerd wel/niet een automatische budgetaanvraag bevat.**
- Doorloop de gehele wizard en druk op het laatste tabblad op 'voltooien'. In de Wizard 'Voorbereiding publiceren' worden alle noodzakelijke stappen doorlopen en bijbehorende controles en berekeningen uitgevoerd die nodig zijn voordat daadwerkelijk gepubliceerd kan worden.

### **Let op!**

- **Indien er op het laatste tabblad niet op 'voltooien' kan worden gedrukt dan betekent dit dat 1 of meer onderdelen in deze wizard niet correct zijn ingevuld (b.v. niet alle bedrijfseigen kostenregels of niet alle verplichte kenmerken zijn ingevuld). Doorloop de wizard dan opnieuw, corrigeer de foutieve onderdelen en druk op het laatste tabblad op 'voltooien'.**
- **Tevens geldt per kostenregel of kostengroep (afhankelijk van het niveau waarop de controles zijn gedefinieerd):**
	- **Indien Prognose ≥ 0, dan Prognose ≥ Verplichting**
	- **Indien Prognose < 0, dan Prognose ≤ Verplichting**
- Controleer nog éénmaal de totale prognose, om er zeker van te zijn dat de berekening die wordt uitgevoerd in de Wizard 'Voorbereiding publiceren' de gewenste uitkomst heeft opgeleverd;
- Indien u akkoord bent met de totale prognose, ga dan in de knoppenbalk naar het Icoon 'Wizards' en selecteer de Wizard 'Publiceren'.
- Selecteer als Publicatiesoort 'Faseverslag' en ga naar het volgende scherm; Selecteer het te publiceren publicatietype, doorloop de gehele wizard en druk op het laatste tabblad op 'voltooien', eventueel onder vermelding van een toelichting. In de projectboom wordt het gepubliceerde faseverslag toegevoegd aan de projectboom.

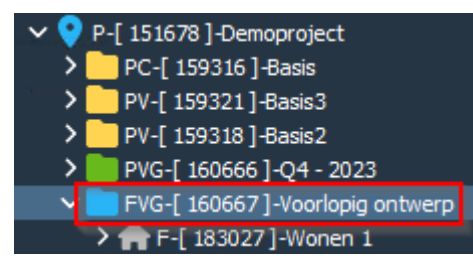

*Voorbeeld van een Faseverslag in de projectboom. Status is 'te keuren'.* 

# **Let op!**

• **Indien er op het laatste tabblad niet op 'voltooien' kan worden gedrukt, dan betekent dit dat 1 of meer onderdelen die getoond worden aan de linkerkant van de wizard ongeldige waarden hebben (wordt getoond met een X). Ga dan terug naar de Wizard 'Voorbereiding publiceren', corrigeer de onderdelen die ongeldige waarden bevatten en activeer de Wizard 'Publiceren' opnieuw. Indien alle onderdelen nu geldige waarden bevatten kan er daadwerkelijk gepubliceerd worden.** 

# <span id="page-13-0"></span>**2.6 Goedkeuren Faseverslag**

Onderstaande beschrijving geldt zowel voor Projectcontrol Compact, Standard en Advanced.

Het gepubliceerde Faseverslag moet door de Keurder worden gekeurd.

Handeling:

- Ga in de projectboom naar de map 'Keuringsverzoeken Faseverslagen'.
- Selecteer vervolgens het te keuren Project en het bijbehorende FVG.
- Beoordeel de juistheid van het gepubliceerde Faseverslag. Met name is het van belang om te checken of:
	- o Wegingsfactoren
	- o Project- en typekenmerken
	- o Categorisering
	- o DAEB/Niet-DAEB kenmerken (optionele module in Reaforce Gebouwontwikkeling) juist zijn ingevuld door de projecteigenaar, aangezien deze wegingsfactoren en kenmerken belangrijke filtermogelijkheden in de diverse (Rapportage & Analyse) rapportages bieden. Indien gewenst, kunnen zowel de wegingsfactoren als de kenmerken op een gepubliceerd Faseverslag nog door de Keurder worden gewijzigd. (zie hiervoor hoofdstuk [5](#page-32-0) in deze handleiding).
- Selecteer in de projectboom m.b.v. de rechter muisknop 'Keuren Faseverslag'.
- Er verschijnt een invoerkaartje waar de Keurder de mogelijkheid heeft om het Faseverslag goed- of af te keuren. Indien gewenst, kan er eventueel een toelichting op de keuring worden gegeven en een nummer van het besluit en besluitdatum worden vermeld.

De Reaforce gebruiker krijgt vervolgens bij het opnieuw opstarten van Reaforce in de getoonde meldingen te zien of het Faseverslag is goed- of afgekeurd

# <span id="page-13-1"></span>**2.7 Aanvragen budget**

Onderstaande beschrijving geldt alleen voor de Projectcontrol Advanced versie, indien er gebruik wordt gemaakt van de optie 'Budgetten registreren'.

Voor het aanvragen van een budget gelden de volgende restricties:

- Er mag geen Faseverslag in keuring zijn
- $Σ$  reeds goedgekeurd kostenbudget + Σ aan te vragen kostenbudget  $≤$  investeringskosten in laatst goedgekeurde Faseverslag. Controle is alleen van toepassing als er een goedgekeurd Faseverslag aanwezig is.
- Tevens geldt per kostenregel of kostengroep (afhankelijk van het niveau waarop de controles zijn gedefinieerd):
- o Indien Budget ≥ 0, Σ reeds goedgekeurd kostenbudget + Σ aan te vragen kostenbudget ≥ Σ reeds aangegane verplichtingen.
- o Indien Budget < 0, Σ reeds goedgekeurd kostenbudget + Σ aan te vragen kostenbudget ≤ Σ reeds aangegane verplichtingen.

## Handeling:

- Selecteer in de projectboom de juiste PC.
- Ga in de Tabstructuur naar 'Bewaking' 'Budgetcontrole'.
- Dit scherm geeft een overzicht van het laatst goedgekeurde faseverslag (kolom 1) en de bijbehorende (deel)budgetten. Een goedgekeurd (deel)budget kan per kostenregel uit meerdere mutaties bestaan.

Hierin worden de volgende gegevens getoond.

- Kolom 1: Laatst goedgekeurde Faseverslag
- Kolom 2: Het aan te vragen budget;
- Kolom 3: Het aangevraagde budget; dit is ter keuring aangeboden, maar nog niet goedgekeurd.
- Kolom 4: Het cumulatieve, reeds goedgekeurde budget
- Kolom 5: Het totale budget (van aangevraagd t/m reeds goedgekeurd).
- Kolom 6: De huidige prognose

Door op een grijs veld te klikken, wordt de bijbehorende specificatie getoond.

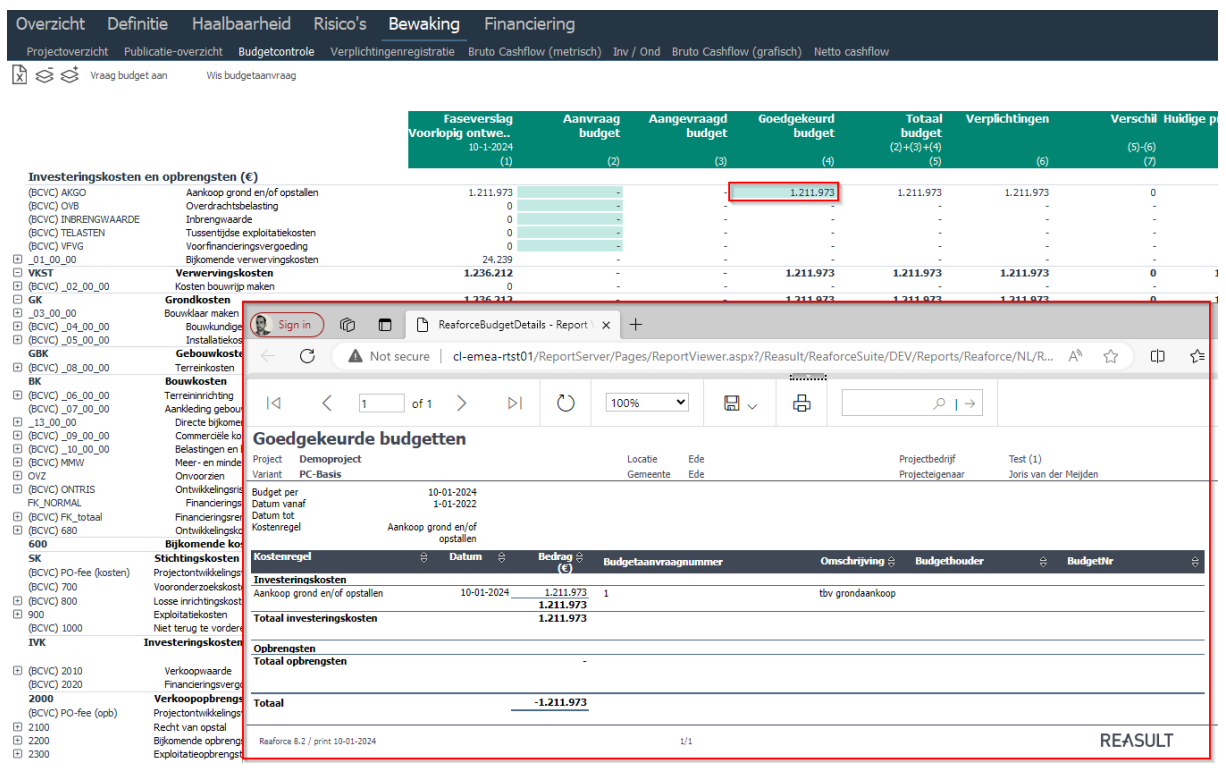

*Voorbeeld van het scherm Budgetcontrole*

- Klik in de kolom 'Aanvraag budget' (achtereenvolgens) de kostenregel(s) aan, waarvoor een Budget aangevraagd moet worden.
- Vervolgens wordt een wizard gestart, waarmee u extra budget kunt aanvragen of kunt schuiven met goedgekeurde budgetten.
- Kies voor 'Extra Budget aanvragen', waarna op het volgende invoerkaartje het gewenste Budget kan worden ingevuld, eventueel o.v.v. een toelichting.

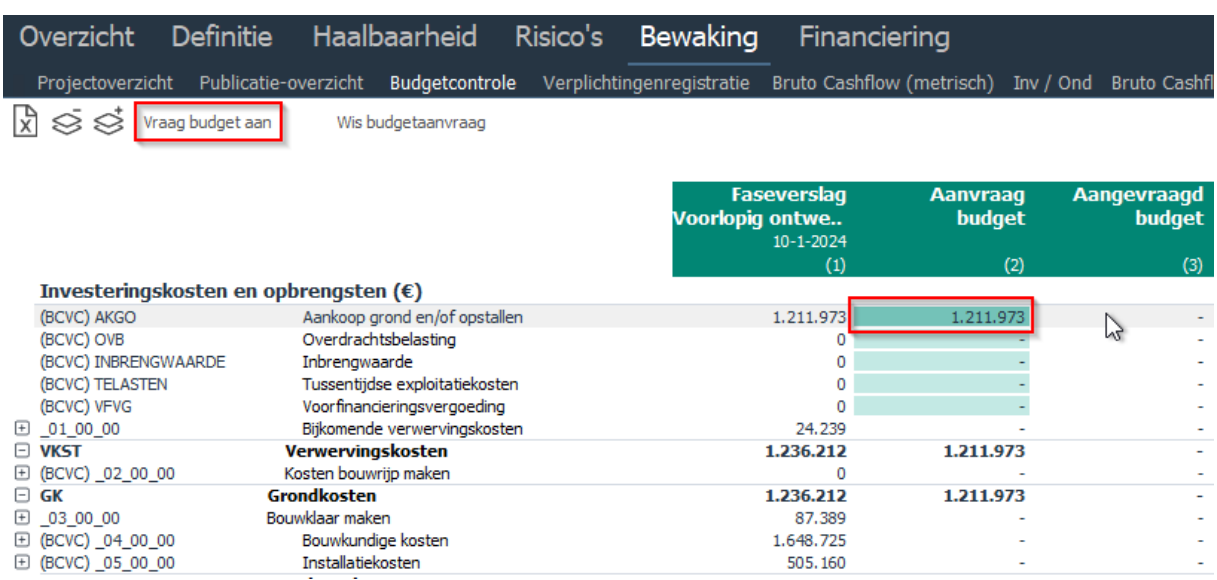

*Voorbeeld van het aanvragen van extra budget (per kostenregel)*

- Klik, nadat voor één of meerdere kostenregels de gewenste Budgetten zijn ingevuld, de  $\overrightarrow{X} \leqslant \leqslant \overrightarrow{V}$  . Vraag budget aan Wis budgetaanvraag
- Er verschijnt een invoerkaartje met het totaaloverzicht van de Budgetaanvraag, dat eventueel nog kan worden voorzien van een toelichting.

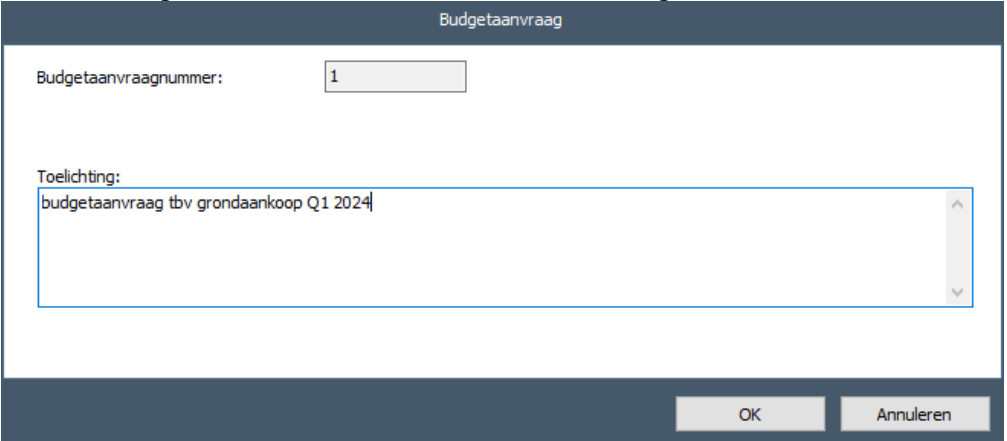

*Voorbeeld van het totaaloverzicht van de budgetaanvraag*

- Klik op OK. Het Budget verdwijnt uit de kolom 'Aanvraag budget' naar de kolom 'Aangevraagd budget'.

Deze handeling kunt u meerdere keren doen tijdens het ontwikkelings- en realisatieproces.

Als het budget door de Keurder is gekeurd, dan krijgt de Reaforce gebruiker bij het opnieuw opstarten van Reaforce in de getoonde meldingen te zien of het aangevraagde budget is goed- of afgekeurd.

Indien het budget is afgekeurd, dan kan de Reaforce gebruiker het afgekeurde budget op het scherm Budgetcontrole in kolom 2 'Aanvraag budget' raadplegen, waarna hij/zij:

1. Wijzigingen in de budgetaanvraag kan doorvoeren en daarna opnieuw de budgetaanvraag ter keuring kan aanbieden.

2. De budgetaanvraag defintief kan wissen.

# <span id="page-16-0"></span>**2.8 Goedkeuren budget**

Onderstaande beschrijving geldt alleen voor de Projectcontrol Advanced versie, indien er gebruik wordt gemaakt van de optie 'Budgetten registreren'.

Het aangevraagde budget moet door de Keurder worden gekeurd.

Handeling:

- Ga in de projectboom naar het mapje 'Keuringsverzoeken Budgetten'.
- Selecteer vervolgens het te keuren Project en de bijbehorende PC.
- Ga in de Tabstructuur naar Bewaking Budgetcontrole. Hierin worden de volgende gegevens getoond.
	- Kolom 1: Laatst goedgekeurde Faseverslag
	- Kolom 2: Aanvraag budget; dit is nog niet ter keuring aangeboden
	- Kolom 3: Het te keuren budget
	- Kolom 4: Het cumulatieve, reeds goedgekeurde budget
	- Kolom 5: Het totale budget (van aanvraag t/m reeds goedgekeurd).
	- Kolom 6: De huidige prognose.
- Selecteer in de projectboom m.b.v. de rechter muisknop 'Keur budgetaanvraag'.

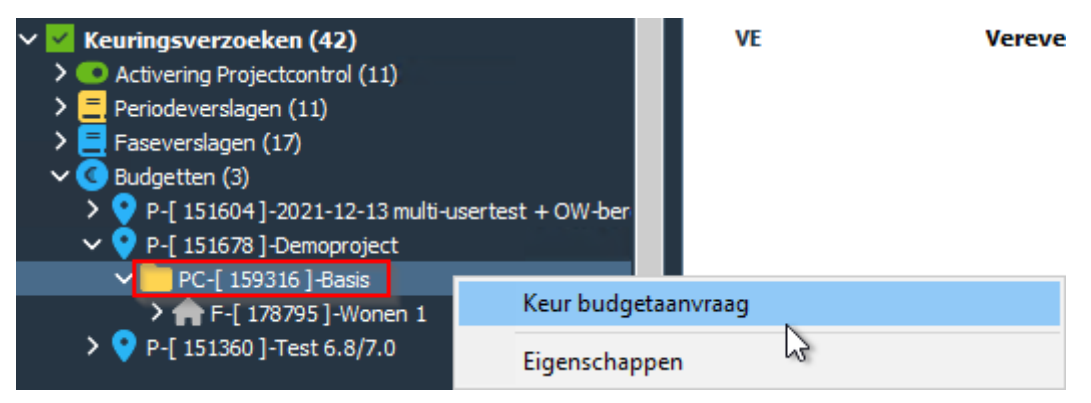

*Voorbeeld van het selecteren van keur budgetaanvraag*

- Er verschijnt een invoerkaartje waar de Keurder de mogelijkheid heeft om het budget goed- of af te keuren, eventueel o.v.v. een toelichting.

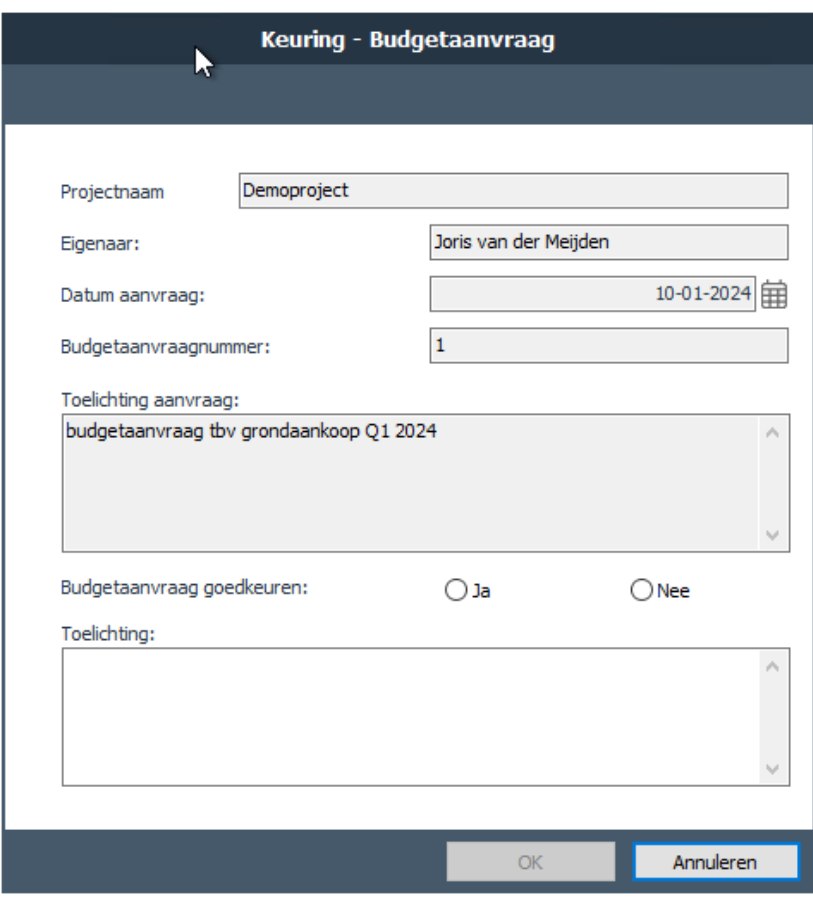

*Voorbeeld van de invoerkaart keuring budget*

De Reaforce gebruiker krijgt vervolgens bij het opnieuw opstarten van Reaforce in de getoonde meldingen te zien of het aangevraagde budget is goed- of afgekeurd.

# <span id="page-17-0"></span>**2.9 Aanvragen extra budgetten**

Onderstaande beschrijving geldt alleen voor de Projectcontrol Advanced versie, indien er gebruik wordt gemaakt van de optie 'Budgetten registreren'.

Uitgangspunt hierbij is dat het totale budget in evenwicht moet blijven, dus:

budget totale investeringskosten = budget totale opbrengsten.

Dit betekent dat als er aan de kostenkant extra budget benodigd is:

- Het budget op de kostenregel 'ontwikkelingswinst' met hetzelfde bedrag moet worden verlaagd of
- Één of meer kostenregels in de opbrengsten (b.v. verkoopwaarde) met het hetzelfde bedrag moeten worden verhoogd

Tevens geldt:

- Er mag geen Faseverslag meer in keuring zijn
- Tevens geldt per kostenregel of kostengroep (afhankelijk van het niveau waarop de controles zijn gedefinieerd):
	- o Indien Budget ≥ 0, Σ reeds goedgekeurd kostenbudget + Σ aan te vragen kostenbudget ≥ Σ reeds aangegane verplichtingen.

o Indien Budget < 0, Σ reeds goedgekeurd kostenbudget + Σ aan te vragen kostenbudget  $\leq \Sigma$  reeds aangegane verplichtingen.

### Handeling:

- Selecteer in de projectboom de juiste PC.
- Ga in de Tabstructuur naar 'Bewaking' 'Budgetcontrole'
- Klik in de kolom 'Aanvraag budget' (achtereenvolgens) de kostenregel(s) aan, waarvoor een Budget aangevraagd moet worden.
- Er verschijnt een invoerkaartje. Kies voor 'Extra Budget aanvragen'. Vervolgens kan op het volgende invoerkaartje het gewenste Budget worden aangevraagd, eventueel o.v.v. een toelichting. Deze handeling kan voor 1 of meerdere kostenregels worden uitgevoerd.
- Vervolgens moet de kostenregel 'ontwikkelingswinst' worden verlaagd of 1 van de opbrengstenregels worden verhoogd, zodanig dat geldt:

Σ budgetverhogingen + verlaging ontwikkelingswinst of verhoging opbrengsten = 0.

- Kies vervolgens voor Vraag budget aan
- Er verschijnt een invoerkaartje met het totaaloverzicht van de Budgetaanvraag, dat eventueel nog kan worden voorzien van een toelichting.
- Klik op OK. Het Budget verdwijnt uit de kolom 'Aanvraag budget' naar de kolom 'Aangevraagd budget'.

Deze handeling kunt u desgewenst meerdere keren uitvoeren.

# <span id="page-18-0"></span>**2.10 Goedkeuren extra budgetten**

Onderstaande beschrijving geldt alleen voor de Projectcontrol Advanced versie, indien er gebruik wordt gemaakt van de optie 'Budgetten registreren'.

Het aangevraagde extra budget moet door de Keurder worden goedgekeurd.

Handeling:

- Ga in de projectboom naar de map 'Keuringsverzoeken Budgetten'.
- Selecteer vervolgens het te keuren Project en de bijbehorende PC.
- Ga in de Tabstructuur naar 'Bewaking' 'Budgetcontrole'.
- Selecteer in de projectboom m.b.v. de rechter muisknop 'Keur budgetaanvraag'.
- Er verschijnt een invoerkaartje waar de Keurder de mogelijkheid heeft om het budget goed- of af te keuren, eventueel o.v.v. een toelichting.

De Reaforce gebruiker krijgt vervolgens bij het opnieuw opstarten van Reaforce in de getoonde meldingen te zien of het aangevraagde budget is goed- of afgekeurd.

# <span id="page-18-1"></span>**2.11 Verschuiven budgetten**

Onderstaande beschrijving geldt alleen voor de Projectcontrol Advanced versie, indien er gebruik wordt gemaakt van de optie 'Budgetten registreren'.

Tijdens de ontwikkelings- en realisatiefase van een project kunnen zich situaties voordoen waarbij u (delen van) Budgetten onderling wilt verschuiven, zodanig dat de verschuiving het projectresultaat (de ontwikkelingswinst) niet beïnvloedt. Voor deze verschuiving is geen formele goedkeuring benodigd.

- Selecteer in de projectboom de juiste PC.
- Ga in de Tabstructuur naar 'Bewaking' 'Budgetcontrole'.
- Klik in de kolom 'Aanvraag budget' (achtereenvolgens) de kostenregel(s) aan, waarvoor u het Budget wilt verschuiven.
- Een wizard wordt gestart. Kies daar voor 'Schuiven met budgetten'. Vervolgens kan op het volgende invoerkaartje voor de geselecteerde kostenregel het gewenste bedrag worden verschoven ten laste van of ten gunste van de post onvoorzien grondkosten, onvoorzien bouwkosten of onvoorzien bijkomende kosten, eventueel o.v.v. een toelichting.

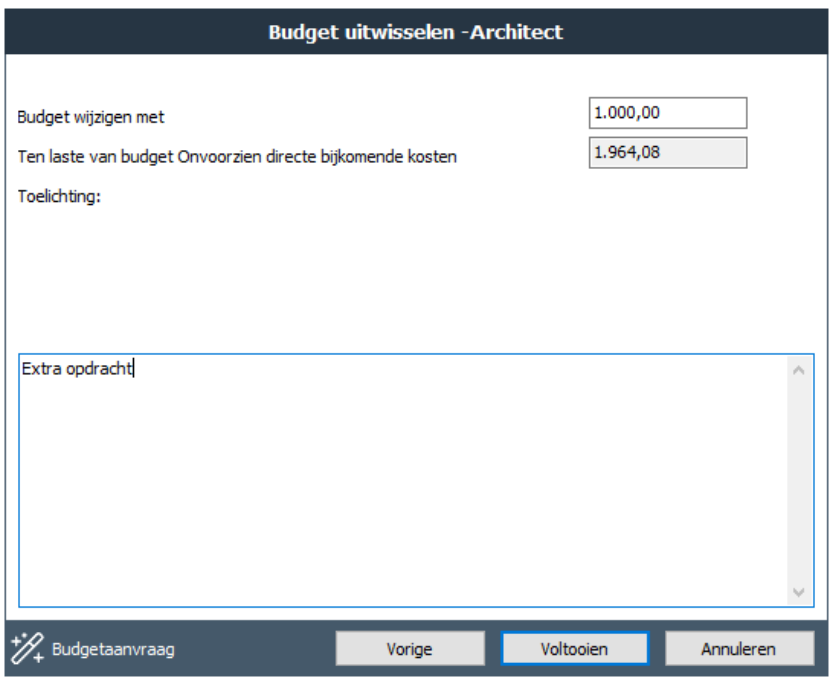

*Voorbeeld van het verschuiven van een budget*

- Klik op OK.

De gewenste budgetverschuiving is direct zichtbaar in de kolom 'goedgekeurd budget'. Een formele goedkeuring door de Keurder is niet benodigd.

Deze handeling kunt u desgewenst meerdere keren uitvoeren.

### **Let op!**

Het verschuiven van budgetten is niet toegestaan als:

- De betreffende post Onvoorzien op het moment van schuiven al negatief is
- De betreffende post Onvoorzien door de verschuiving negatief wordt

#### <span id="page-19-0"></span>**2.12 Registreren van Verplichtingen**

Onderstaande beschrijving geldt alleen voor de Projectcontrol Advanced versie, indien er gebruik wordt gemaakt van de optie 'Verplichtingen registreren'.

Een goedgekeurd budget vormt de grondslag voor het aangaan en vervolgens registreren van één of meerdere Verplichtingen.

### Handeling:

- Selecteer in de projectboom de juiste PC.
- Ga in de Tabstructuur naar 'Bewaking' 'Verplichtingenregistratie'.
- Hierin worden de volgende gegeven getoond:
	- Kolom 1: Het cumulatieve reeds goedgekeurde budget
	- Kolom 2: De te registreren verplichtingen

Kolom 3: De cumulatieve reeds geregistreerde verplichtingen per <dd-mm-jjjj>.

Kolom 4: Het restant budget na aftrek van de cumulatieve geregistreerde en te registreren verplichtingen

Kolom 5:De cumulatieve reeds geregistreerde verplichtingen

Kolom 6: De geboekte kosten (actuals) op het project per <dd-mm-jjjj>. Door op een veld te klikken, wordt de bijbehorende specificatie getoond.

Kolom 7: De nog te verwachten facturen/kosten op het project.

Geeft een overzicht van het totale goedgekeurde budget, de geregistreerde verplichtingen en de actuals met de daarbij behorende verschillen. Per kostenregel kunnen meerdere verplichtingen zijn geregistreerd. Met het klikken op de kostenregel zijn de onderliggende verplichtingen te bekijken.

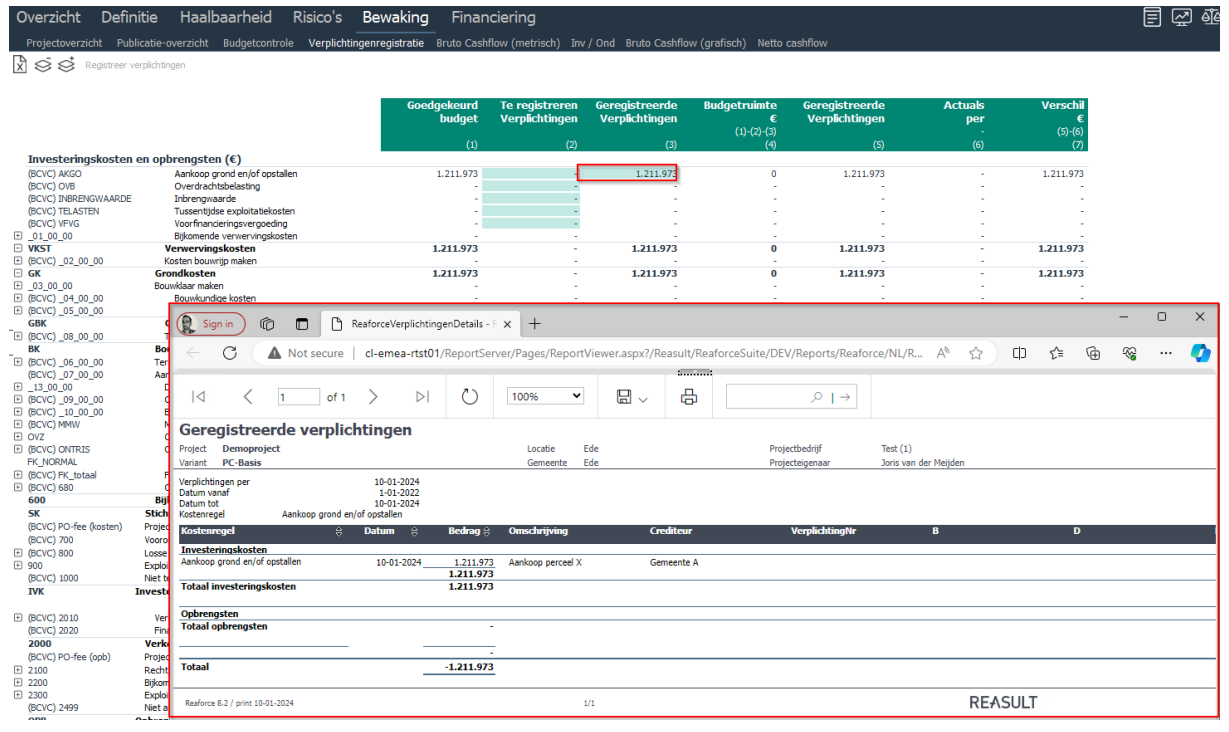

*Voorbeeld van het scherm Verplichtingenregistratie*

- Klik in de kolom 'Te registreren Verplichtingen' (achtereenvolgens) de kostenregel(s) aan, waarvoor een Verplichting aangegaan wordt.
- Er verschijnt een invoerkaartje. Via 'toevoegen' kan er voor de geselecteerde kostenregel 1 of meerdere Verplichtingen worden geregistreerd, eventueel o.v.v. de naam van de crediteur en een toelichting.

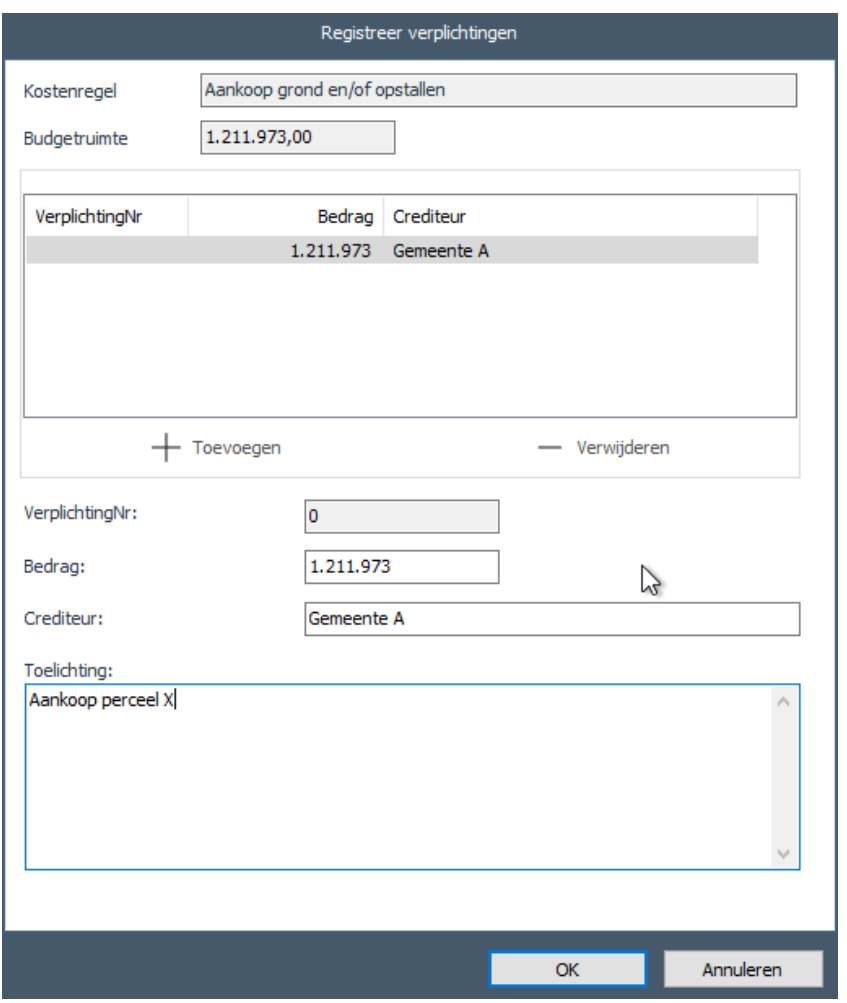

*Voorbeeld van de invoerkaart registreren verplichtingen*

Kies, nadat voor één of meerdere kostenregels de gewenste Verplichtingen zijn geregistreerd, voor 'Registreer verplichtingen'.

 $|\vec{x}| \leqslant$  Registreer verplichtingen

- Er verschijnt een invoerkaartje met het totaaloverzicht van de Verplichtingen, klik op OK. De Verplichtingen verdwijnen uit de kolom 'Te registreren Verplichtingen' naar de kolom 'Geregistreerde Verplichtingen'. Een formele goedkeuring door de Keurder is niet benodigd.

Deze handeling kunt u desgewenst meerdere keren uitvoeren.

#### **Let op!**

- Er kan geen verplichting worden geregistreerd als voor de betreffende kostenregel of kostengroep (afhankelijk van het niveau waarop de controles zijn gedefinieerd) niet voldaan wordt aan onderstaande controle:
	- o Indien Budget ≥ 0, ∑ geregistreerde verplichtingen + ∑ te registreren verplichtingen ≤ Goedgekeurde budget
	- o Indien Budget < 0, ∑ geregistreerde verplichtingen + ∑ te registreren verplichtingen ≥ Goedgekeurde budget

# <span id="page-22-0"></span>**3 Toelichting Projectcontrol schermen**

Onderstaande beschrijving geldt zowel voor Projectcontrol Compact, Standard als Advanced.

In dit hoofdstuk vindt u een korte toelichting op de Projectcontrol schermen die vanuit de Tabstructuur onder de Tab Bewaking zijn te openen.

# <span id="page-22-1"></span>**3.1 Projectoverzicht**

Onderstaande beschrijving geldt zowel voor Projectcontrol Compact, Standard als Advanced.

Hierin worden de volgende gegevens getoond:

- Kolom 1: met het icoon Scherminstellingen door de gebruiker in te stellen
- Kolom 2: met het icoon Scherminstellingen door de gebruiker in te stellen
- Kolom 3: met het icoon Scherminstellingen door de gebruiker in te stellen
- Kolom 4: Cumulatief goedgekeurd budget (kolom is niet aanwezig in de Compact versie)
- Kolom 5: Hier heeft u de keuze het verschil te laten tonen tussen het cumulatieve goedgekeurde budget en de kolommen 1 t/m 3. Het verschil kan getoond worden als bedrag of als percentage (kolom is niet aanwezig in de Compact versie)
- Kolom 6: Stand van de cumulatieve aangegane verplichtingen per <dd-mm-jjjj> (kolom is niet aanwezig in de Compact versie)
- Kolom 7: Hier heeft u de keuze het verschil te laten tonen tussen de cumulatieve aangegane verplichtingen en de kolommen 1 t/m 4. Het verschil kan getoond worden als bedrag of als percentage (kolom is niet aanwezig in de Compact versie)
- Kolom 8: Stand van Actuals per <dd-mm-jjjj>. Door op een grijs veld te klikken, wordt de bijbehorende specificatie getoond per kostenregel/kostengroep getoond.
- Kolom 9: Hier heeft u de keuze het verschil te laten tonen tussen de verwerkte actuals en de kolommen 1 t/m 4 en 6. Het verschil kan getoond worden als bedrag of als percentage

|                           |                                              | Periodeverslag       | Faseverslag Huidige prognose |                      | Goedgekeurd     | <b>Verschil</b> | Verplichtingen      | <b>Verschil</b> | <b>Actuals</b>  | <b>Verschil</b>        |
|---------------------------|----------------------------------------------|----------------------|------------------------------|----------------------|-----------------|-----------------|---------------------|-----------------|-----------------|------------------------|
|                           |                                              |                      | 04 - 2023 Voorlopig ontwe    |                      | budget per      | €               | per                 | €               | per             |                        |
|                           |                                              | $10 - 1 - 2024$      | $10 - 1 - 2024$              |                      | $10 - 1 - 2024$ | $(3)-(4)$       | $10 - 1 - 2024$     | $(4)-(6)$       | $10 - 1 - 2024$ | $(6)-(8)$              |
|                           | Investeringskosten en opbrengsten (€)        | (1)                  | (2)                          |                      | (4)             | (5)             | (6)                 | (7)             | (8)             | (9)                    |
| <b>E GK</b>               | Grondkosten                                  | 1.236.212            | 1,236,212                    | 1.236.212            | 1.211.973       | 24,239          | 1.211.973           | $\bullet$       | 1.211.973       | $^{\circ}$             |
| □ 03 00 00                | Bouwklaar maken                              | 87.389               | 87,389                       | 87.389               |                 | 87.389          |                     |                 |                 |                        |
| E (BCVC) 04 00 00         | Bouwkundige kosten                           | 1.648.725            | 1.648.725                    | 1.648.725            |                 | 1.648.725       |                     |                 |                 |                        |
| E (BCVC) 05 00 00         | Installatiekosten                            | 505.160              | 505,160                      | 505.160              | $\sim$          | 505,160         |                     |                 |                 | $\sim$                 |
| <b>GBK</b>                | Gebouwkosten                                 | 2.153.885            | 2.153.885                    | 2.153.885            | <b>A</b>        | 2.153.885       | $\sim$              | ٠               | ٠               | $\sim$                 |
| E (BCVC) _08_00_00        | Terreinkosten                                | $\ddot{\phantom{0}}$ | $\theta$                     | $\bullet$            |                 |                 |                     |                 |                 |                        |
| <b>BK</b>                 | <b>Bouwkosten</b>                            | 2.153.885            | 2.153.885                    | 2.153.885            | ÷               | 2.153.885       |                     |                 | ٠               | ٠                      |
| E (BCVC) 06 00 00         | Terreininrichting                            | 102.860              | 102.860                      | 102.860              |                 | 102.860         |                     |                 |                 | ×.                     |
| (BCVC) 07 00 00           | Aankleding gebouw                            | 100,000              | 100,000                      | 100,000              |                 | 100,000         |                     |                 |                 | ×.                     |
| $\boxplus$ 13 00 00       | Directe bitkomende kosten                    | 286.335              | 286,335                      | 286.335              |                 | 286,335         |                     |                 |                 |                        |
| E (BCVC) 09 00 00         | Commerciële kosten                           | 272.160              | 272.160                      | 272.160              |                 | 272.160         |                     |                 |                 |                        |
| E (BCVC) 10 00 00         | Belastingen en bildragen                     | $\overline{0}$       | $\circ$                      | $\bullet$            |                 |                 |                     |                 |                 |                        |
| E (BCVC) MMW              | Meer- en minderwerk                          | $\ddot{\phantom{0}}$ | $\mathbf{0}$                 | $\ddot{\phantom{0}}$ |                 |                 |                     |                 |                 |                        |
| $\boxdot$ ovz             | Onvoorzien                                   | 53.554               | 53.554                       | 53.554               |                 | 53.554          |                     |                 |                 |                        |
| E (BCVC) ONTRIS           | Ontwikkelingsrisico                          | $\ddot{\phantom{0}}$ | $\circ$                      | $\Omega$             |                 |                 |                     |                 |                 |                        |
| FK NORMAL                 | Financieringsrente                           | $\overline{0}$       | $\circ$                      | $\bullet$            |                 |                 |                     |                 |                 |                        |
| E (BCVC) FK totaal        | Financieringsrente                           | $-1.282$             | $-1.282$                     | 3.455                |                 | 3.455           |                     |                 |                 | ×.                     |
| E (BCVC) 680              | Ontwikkelingskosten (AK)                     | 171.696              | 171.696                      | 171.696              |                 | 171.696         |                     |                 |                 |                        |
| 600<br><b>SK</b>          | <b>Bijkomende kosten</b>                     | 782.463<br>4.462.810 | 782.463<br>4.462.810         | 787.200<br>4.467.547 | $\sim$          | 787.200         | $\sim$<br>1.211.973 | <b>1979</b>     |                 | $\sim$<br>$\mathbf{0}$ |
|                           | Stichtingskosten                             |                      |                              |                      | 1.211.973       | 3.255.574       |                     | $\bf{0}$        | 1.211.973       |                        |
| (BCVC) PO-fee (kosten)    | Projectontwikkelingsvergoeding (kosten)      | $\bullet$            | $\theta$                     | $^{\circ}$           |                 |                 |                     |                 |                 |                        |
| (BCVC) 700                | Vooronderzoekskosten                         | $\ddot{\phantom{0}}$ | $\Omega$                     | $\Omega$             |                 |                 |                     |                 |                 | ٠                      |
| 田 (BCVC) 800              | Losse inrichtingskosten                      | 43.078               | 43,078                       | 43.078               |                 | 43,078          |                     |                 |                 |                        |
| □ 900                     | Exploitatiekosten                            | $\theta$             | $\mathbf{0}$                 | $\Omega$             |                 |                 |                     |                 |                 |                        |
| (BCVC) 1000<br><b>IVK</b> | Niet terug te vorderen BTW                   | $\overline{0}$       | $\bullet$                    | $\bullet$            |                 |                 |                     | $\bf{0}$        |                 | $\bf{0}$               |
|                           | Investeringskosten                           | 4.505.888            | 4.505.888                    | 4.510.624            | 1.211.973       | 3.298.651       | 1.211.973           |                 | 1.211.973       |                        |
| E (BCVC) 2010             | Verkoopwaarde                                | 4.958.678            | 4,958,678                    | 4.958.678            |                 | 4,958,678       |                     |                 |                 |                        |
| (BCVC) 2020               | Financieringsvergoeding                      | $\Omega$             | $\Omega$                     | $\Omega$             | $\sim$          |                 |                     |                 |                 | <b>A</b>               |
| 2000                      | Verkoopopbrengst                             | 4,958,678            | 4.958.678                    | 4.958.678            | $\sim$          | 4.958.678       |                     |                 |                 | ٠                      |
| (BCVC) PO-fee (opb)       | Projectontwikkelingsvergoeding (opbrengsten) | $\overline{0}$       | $\theta$                     | $\mathbf{0}$         |                 |                 |                     |                 |                 | ×.                     |
| 日 2100                    | Recht van oostal                             | $-495.868$           | $-495.868$                   | $-495.868$           |                 | $-495.868$      |                     |                 |                 |                        |
| □ 2200                    | Bijkomende opbrengsten                       | 43.078               | 43.078                       | 43.078               |                 | 43.078          |                     |                 |                 |                        |
| 日 2300                    | Exploitatieopbrenosten                       | $\Omega$             | $\Omega$                     | $\Omega$             |                 |                 |                     |                 |                 | $\sim$                 |
| (BCVC) 2499               | Niet af te dragen BTW                        | $\overline{0}$       | $\mathbf{a}$                 | $\theta$             | $\sim$          |                 |                     |                 |                 |                        |
| <b>OPB</b>                | <b>Opbrengsten</b>                           | 4.505.888            | 4.505.888                    | 4.505.888            | $\sim$          | 4.505.888       |                     |                 |                 | ٠                      |
|                           |                                              |                      |                              |                      |                 |                 |                     |                 |                 |                        |
| (BCVC) 690                | <b>Ontwikkelingswinst</b>                    | $\bf{0}$             | $\bf{0}$                     | $-4.736$             |                 | $-4.736$        |                     |                 |                 |                        |
|                           |                                              |                      |                              |                      |                 |                 |                     |                 |                 |                        |

*Voorbeeld van het scherm Projectoverzicht*

Toelichting op de scherminstellingen:

• Op PC-varianten:

Laatst goedgekeurde FVG/PVG en Huidige prognose = gegevens op basis van de actuele situatie

• In Publicaties: Laatst goedgekeurde FVG/PVG = gegevens op basis van de situatie ten tijde van het publiceren.

Huidige prognose = prognose ten tijde van de publicatie (= de gepubliceerde publicatie)

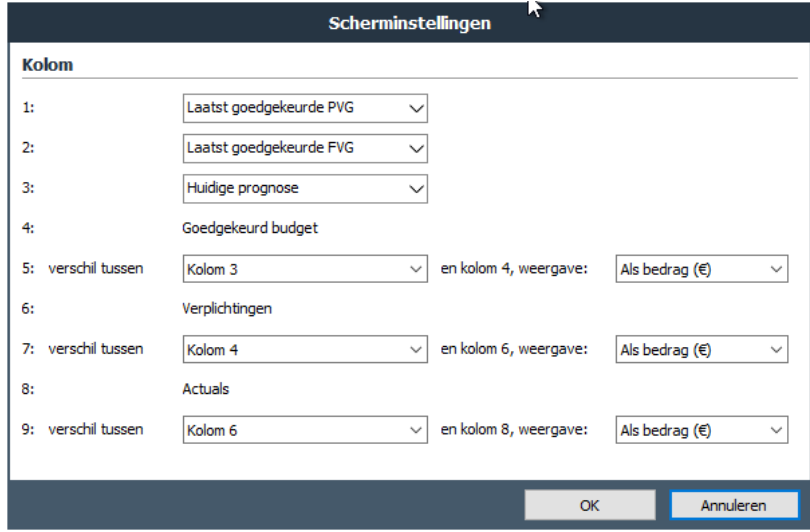

*Voorbeeld van de invoerkaart voor scherminstellingen*

# <span id="page-23-0"></span>**3.2 Publicatieoverzicht**

Onderstaande beschrijving geldt zowel voor Projectcontrol Compact, Standard als Advanced.

Hierin worden de volgende gegevens getoond:

- Kolom 1: idem als kolom 1 op het scherm Projectoverzicht
- Kolom 2: idem als kolom 1 op het scherm Projectoverzicht
- Kolom 3: idem als kolom 1 op het scherm Projectoverzicht
- Kolom 4: Verschil tussen kolom 3 en 1
- Kolom 5: Percentueel verschil tussen kolom 3 en 1
- Kolom 6: Verschil kolom 3 en 2
- Kolom 7: Percentueel verschil tussen kolom 3 en 2

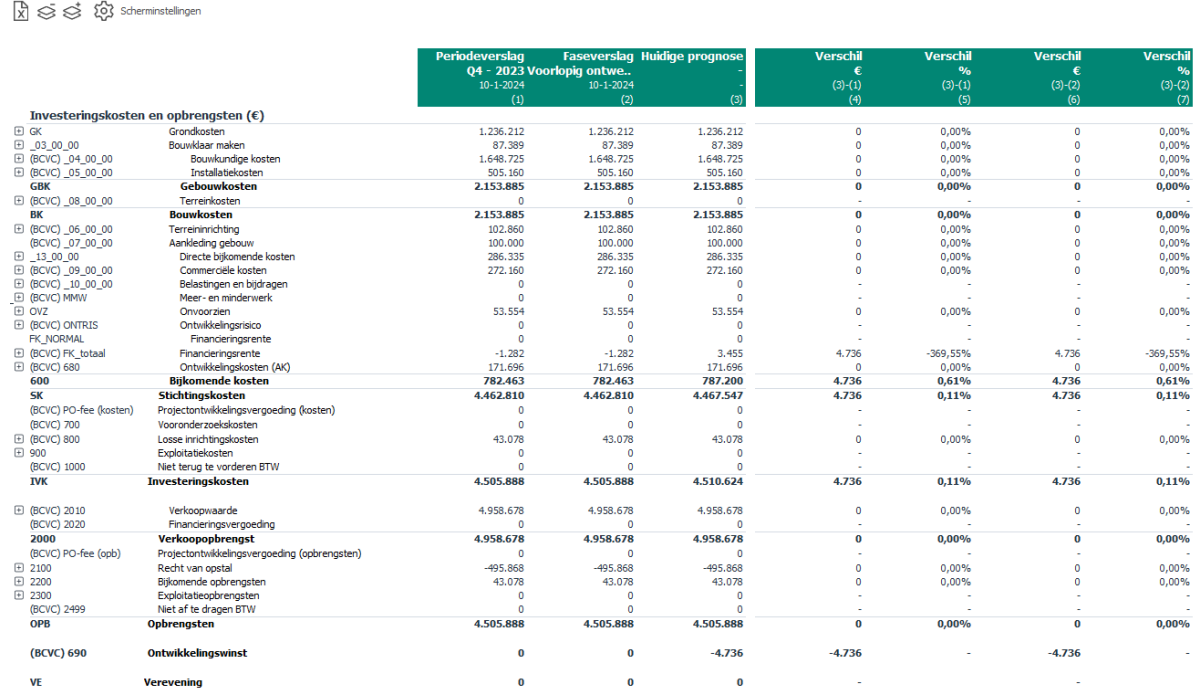

*Voorbeeld van het scherm Publicatieoverzicht*

# <span id="page-24-0"></span>**3.3 Budgetcontrole**

Overzicht

Onderstaande beschrijving geldt alleen voor Projectcontrol Advanced.

Definitie Haalbaarheid Risico's Bewaking Financiering

Hierin worden de volgende gegevens getoond:

- Kolom 1: Laatst goedgekeurde Faseverslag
- Kolom 2: Aanvraag budget. Dit is de werkkolom om de benodigde budgetten vast te leggen. Deze kolom kan alleen gemuteerd worden indien er gebruik wordt gemaakt van de Projectcontrol Advanced versie, met de optie 'Budgetten registreren'
- Kolom 3: Aangevraagd budget. Dit budget is ter keuring aangeboden, maar nog niet gekeurd. Deze kolom kan alleen informatie bevatten indien er gebruik wordt gemaakt van de Projectcontrol Advanced versie, met de optie 'Budgetten registreren'. Door op een grijs veld te klikken, wordt de bijbehorende specificatie getoond.
- Kolom 4: Goedgekeurd budget. Geeft een overzicht van het cumulatieve, goedgekeurde budget. Door op een grijs veld te klikken, wordt de bijbehorende specificatie getoond.
- Kolom 5: Totaal budget. Deze kolom toont het saldo van de kolommen 2,3 en 4.
- Kolom 6: Verplichtingen
- Kolom 7: Verschil kolom 5-6
- Kolom 8: Huidige prognose. Deze kolom toont de prognose van de PC-variant.

# <span id="page-24-1"></span>**3.4 Verplichtingenregistratie**

Onderstaande beschrijving geldt alleen voor Projectcontrol Advanced.

Hierin worden de volgende gegevens getoond:

- Kolom 1: Het cumulatieve reeds goedgekeurde budget
- Kolom 2: De te registreren verplichtingen. Dit is de werkkolom om de aangegane verplichtingen te registreren. Deze kolom kan alleen gemuteerd worden indien er gebruik wordt gemaakt van de Projectcontrol Advanced versie, met de optie 'Verplichtingen registreren'
- Kolom 3: De cumulatieve reeds geregistreerde verplichtingen per <dd-mm-jjjj>. Per kostenregel kunnen meerdere verplichtingen zijn geregistreerd. Door op een grijs veld te klikken, wordt de bijbehorende specificatie getoond.
- Kolom 4: Budgetruimte; Het restant budget na aftrek van de cumulatieve geregistreerde en te registreren verplichtingen
- Kolom 5: De cumulatieve reeds geregistreerde verplichtingen per …
- Kolom 6: Actuals; de geboekte kosten en opbrengsten (actuals) op het project per <dd-mm-jjjj>. Door op een veld te klikken, wordt de bijbehorende specificatie getoond.
- Kolom 7: Verschil; de nog te verwachten facturen/kosten en opbrengsten op het project.

# <span id="page-25-0"></span>**3.5 (Bewaking) Bruto Cashflow – metrisch**

Onderstaande beschrijving geldt zowel voor Projectcontrol Compact, Standard als Advanced.

Deze cashflow bestaat uit een combinatie van:

- actuals (verleden)
- prognose (toekomst)

Indien op een kolom wordt doorgeklikt, verschijnt de specificatie van de actuals van de betreffende periode op het scherm.

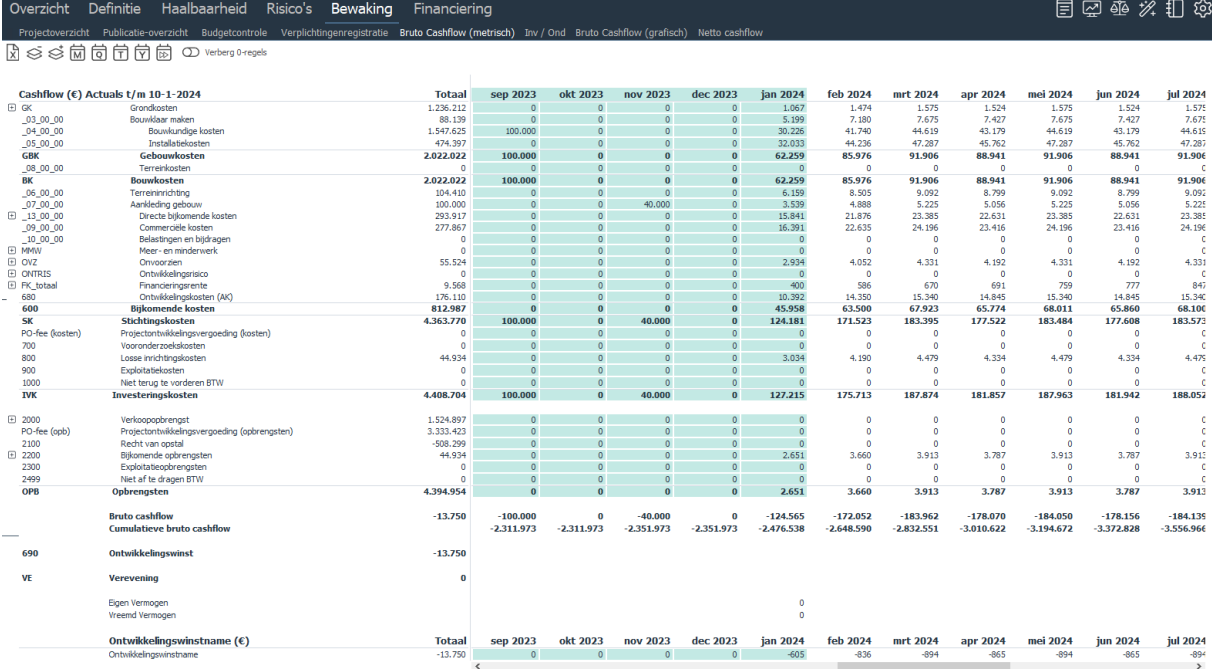

*Voorbeeld van het scherm Bewakingscashflow met actuals*

# <span id="page-26-0"></span>**3.6 (Bewaking) Bruto Cashflow – grafisch**

Onderstaande beschrijving geldt zowel voor Projectcontrol Compact, Standard als Advanced.

In de praktijk zal de Bewakingscashflow, welke op projectvariantniveau wordt vastgelegd en waarin de actuals zijn verwerkt, altijd afwijken van de Haalbaarheidscashflow. Deze laatste cashflow wordt immers op functieniveau vastgelegd en is gebaseerd op de prognose.

Indien zich grote verschillen voordoen tussen het verloop van de Haalbaarheidscashflow en de Bewakingscashflow, dan is het belangrijk om de Haalbaarheidscashflow zodanig aan te passen dat deze weer, zoveel als mogelijk is, aansluit bij de Bewakingscashflow.

Noodzakelijke aanpassingen zijn bv.:

- 1. Aanpassen van de planning en/of
- 2. Aanpassen van termijn- en betalingsschema's en/of
- 3. Aanpassen van de hoogte van de bedragen van de investeringskosten en opbrengsten

Op deze manier wordt namelijk de uitzetting van de toekomstige cashflow, en dus de berekening van de resterende financieringsrente, nauwkeuriger.

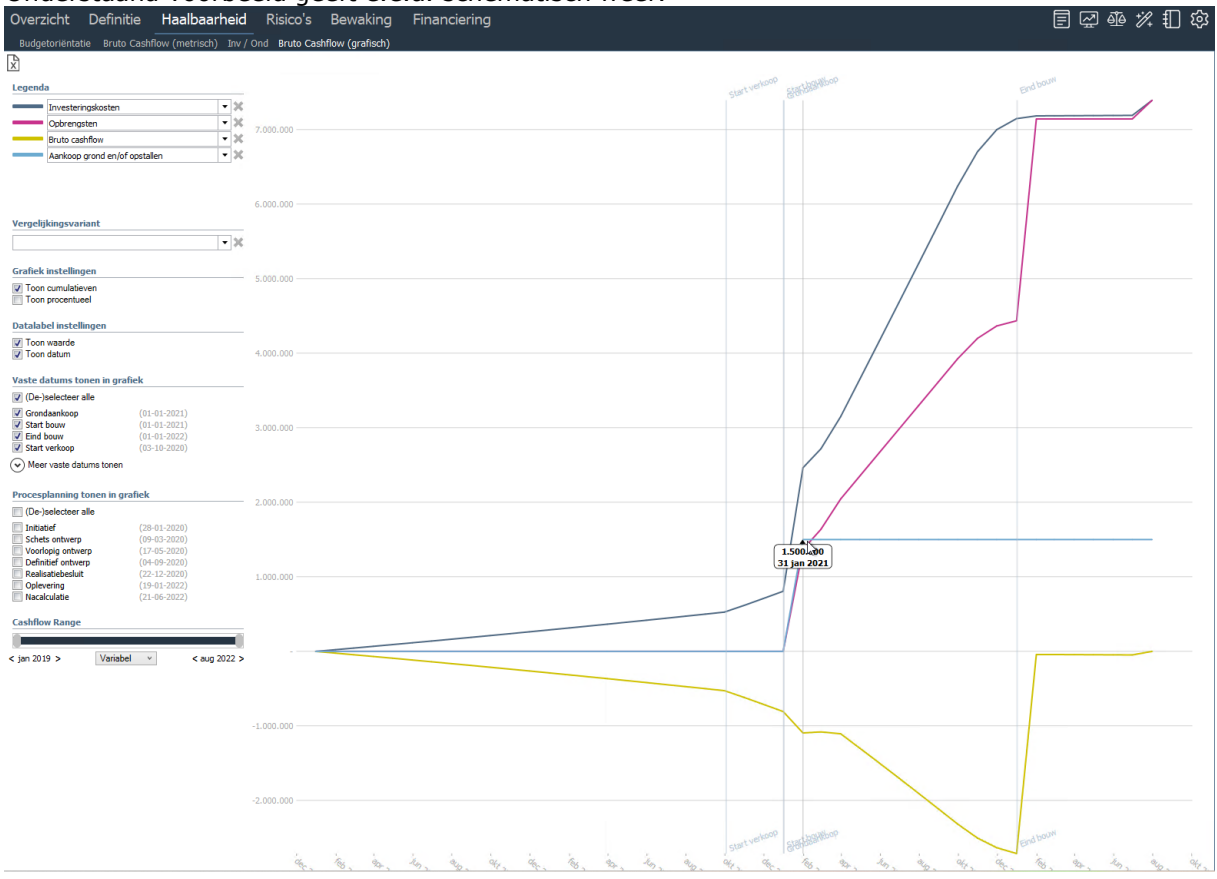

Onderstaand voorbeeld geeft e.e.a. schematisch weer.

*Voorbeeld van de Haalbaarheidscashflow. Prognose gaat uit van een grondaankoop op datum start bouw (31- 01-2021) voor een bedrag ad € 1.500.000,-*

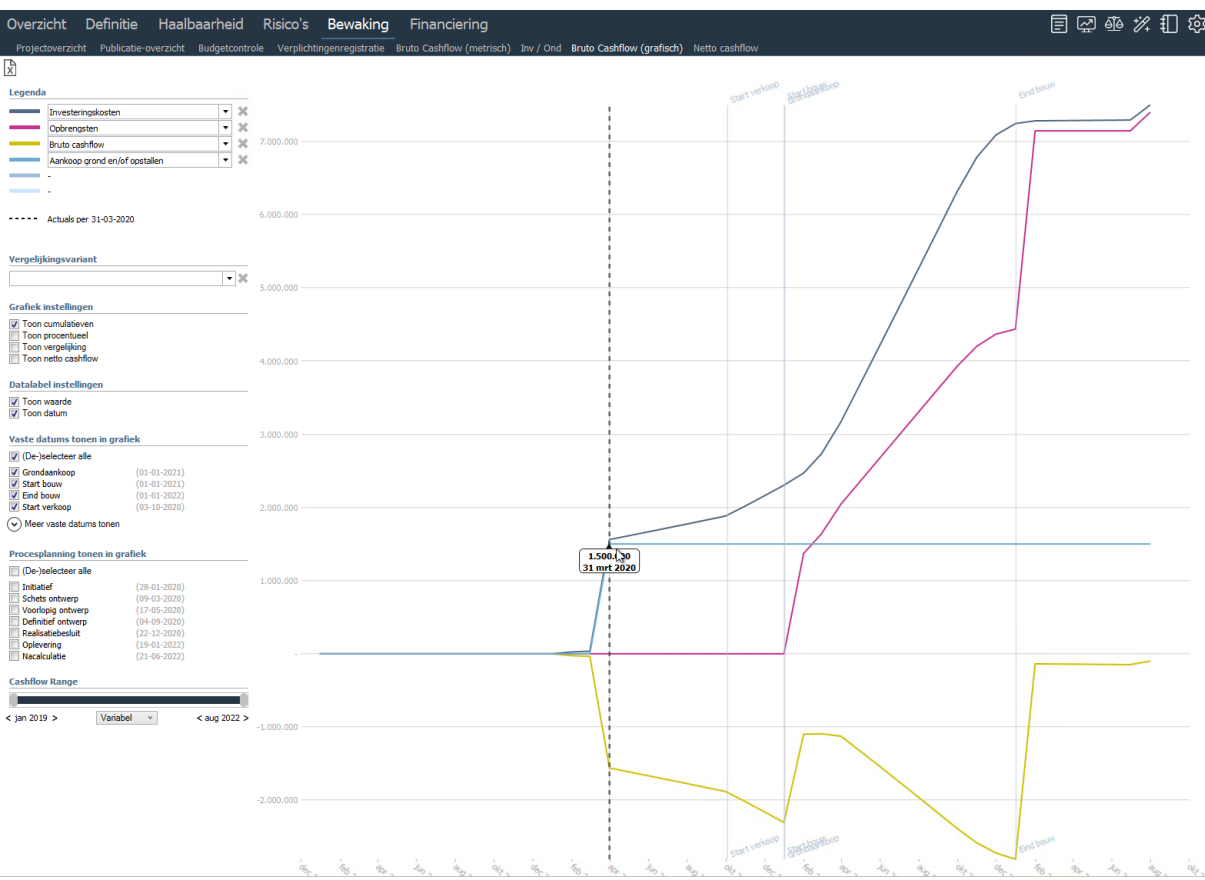

*Voorbeeld van de Bewakingscashflow: grondaankoop heeft daadwerkelijk plaats gevonden op 31-03-2020 voor een bedrag ad € 1.500.000,-*

Zoals u kunt zien is er een verschil tussen de Bewakingscashflow (waar actuals in verwerkt zijn) en de Haalbaarheidscashflow (waar geen actuals in verwerkt zijn) met betrekking tot de grondaankoop. De geprognosticeerde grondaankoop (verwacht op 31-01-2021) komt niet overeen met de daadwerkelijke grondaankoop welke op 31-03-2020 plaats heeft gevonden.

Aangezien de financieringsrente zowel in Reaforce als in Projectcontrol op dagbasis berekend wordt op basis van de cumulatieve bruto cashflow, zal er als gevolg van de verschillende cashflow's altijd een verschil ontstaan tussen:

- Financieringsrente **Haalbaarheid** (berekend op basis van de haalbaarheid cumulatieve bruto cashflow uit Reaforce)
- Financieringsrente **Bewaking** (berekend op basis van de bewaking cumulatieve bruto cashflow uit Projectcontrol).

Het verschil tussen de posten 'Financieringsrente **Haalbaarheid**' en 'Financieringsrente **Bewaking**' komt ten gunste of ten laste van de 'Ontwikkelingswinst **Bewaking.**

Hierbij geldt:

Financieringsrente **Haalbaarheid** + Ontwikkelingswinst **Haalbaarheid** = Financieringsrente **Bewaking**+ Ontwikkelingswinst **Bewaking**.

Om in bovenstaand voorbeeld het verschil tusen de Financieringsrente Haalbarheid en de Financieringsrente Bewaking te verminderen moeten de volgende aanpassingen in Reaforce worden doorgevoerd:

- 1. Datum grondaankoop en bijbehorende betaling moet (op het scherm Planning en indexering) worden gewijzigd van datum start bouw (01-01-2021) naar 01-03-2020.
- 2. Het grondaankoopbedrag moet gewijzigd worden van € 1.500.000,- naar  $€1.600.000,$ -

Na deze wijzigingen sluit de Haalbaarheidscashflow weer aan met de Bewakingscashflow en zullen de verschillen tussen de posten Financieringsrente Haalbaarheid en Financieringsrente Bewaking klein zijn.

Er zal altijd een klein verschil resteren tussen de Haalbaarheidscashflow en de Bewakingscashflow en daarmee in de Financieringsrente, aangezien de planning en termijn- en betalingsschema's in Reaforce nooit precies overeenkomen met de geboekte actuals.

# <span id="page-28-0"></span>**3.7 (Bewaking) Netto Cashflow**

Scherm is alleen op PC-Varianten aanwezig, op PV-varianten is dit scherm te raadplegen onder Stiko-deelneming.

Op dit uitvoerscherm kan per kostenregel worden aangegeven welk deel van de Bruto Cashflow daadwerkelijk uitgaven en ontvangsten zijn (default istelling: Aandeel cashflow = 100%). Er wordt dus onderscheid gemaakt tussen kosten en opbrengsten aan de ene kant (bruto cashlow) en uitgaven en ontvangsten aan de andere kant (netto cashflow).

Voorbeelden van kosten die geen uitgaven (hoeven te) zijn:

- doorbelasting (vanuit de holding) van AK-kosten
- doorbelasting (vanuit de holding) van financieringsrente
- Voorbeelden van opbrengsten die geen ontvangsten (hoeven te) zijn:
	- de interne verhuur van woningen, parkeerplaatsen en/of commercieel onroerend goed

Het kan ook voorkomen dat er uitgaven of ontvangsten zijn die geen kosten of opbrengsten zijn, zoals verrekenbare BTW. De BTW-uitgaven resp. BTW-ontvangsten worden eerst betaald (aan de crediteur) resp. ontvangen (van de debiteur) en in het daarop volgende tijdvak (maand, kwartaal of jaar) weer met de fiscus verrekend. Over de gehele looptijd van het project is de kasstroom van de BTW-uitgaven en BTW-ontvangsten gelijk aan de kasstroom van de BTW-aangifte, maar per periode ontstaat er wel een kasstroom ongelijk aan € 0,-

Het wel/niet tonen van de kasstroom van de verrekenbare BTW is een bedrijfseigen instelling.

Door op het icoon  $\Omega$  Aandeel cashflow in het scherm Netto Cashflow te klikken worden de kolommen Bruto Cashflow en Aandeel Cashflow getoond.

In de kolom 'Bruto Cashflow' worden de totale kosten en opbrengsten conform de Stikodeelneming getoond.

In de kolom 'Aandeel Cashflow' kan middels een percentage (op kostenregelniveau) worden aangegeven in hoeverre deze kosten en opbrengsten ook daadwerkelijk uitgaven en ontvangsten zijn. De uitgaven en ontvangsten worden vervolgens (op cashflowniveau) in tijd uitgezet (Formule luidt: bruto cashflow in tijd  $*$  % aandeel cashfow = netto cashflow in tijd).

Voor de BTW-uitgaven en BTW-ontvangsten geldt dat deze in tijd worden uitgezet conform de uitzetting in tijd van de bijbehorende kosten en/of opbrengsten.

T.a.v. de uitzetting van de BTW-aangifte in tijd kan worden aangegeven of aangifte per maand, kwartaal of jaar plaats vindt.

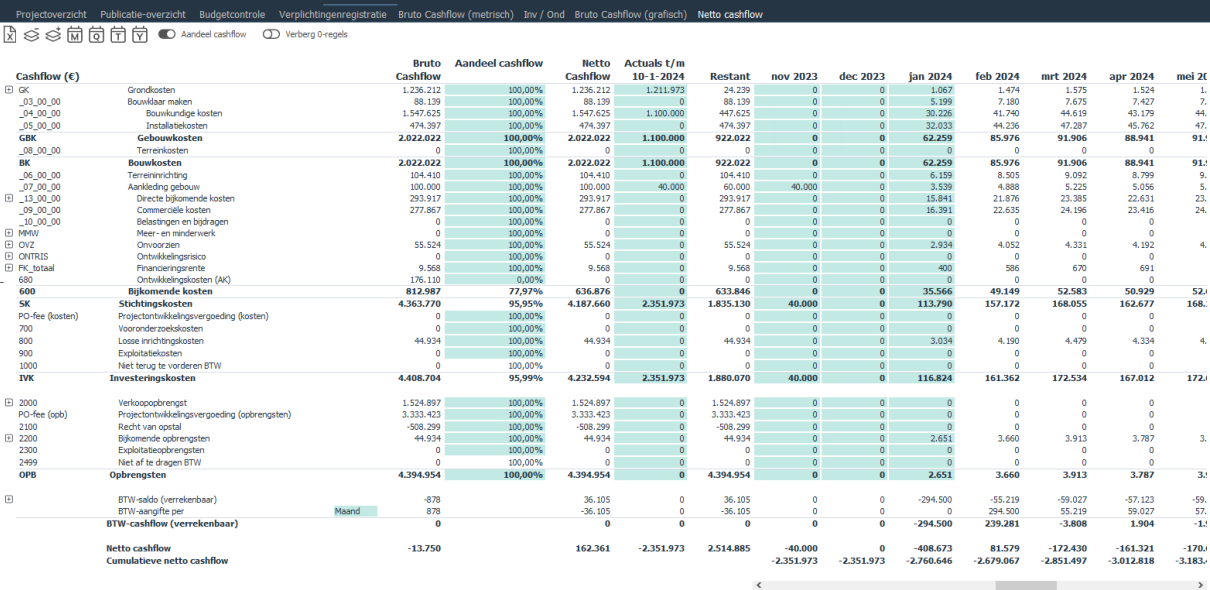

*Voorbeeld van het scherm Netto Cashflow incl. BTW-cashflow* 

Overzicht Definitie Haalbaarheid Risico's Bewaking Financiering

 $\Box$  , and a set of  $\Box$  . The set of  $\Box$  , and  $\Box$  a set of  $\Box$  , and  $\Box$ 

# <span id="page-30-0"></span>**4 ProjectVariant (PV) transformeren naar ProjectControl (PC)**

Onderstaande beschrijving geldt zowel voor Projectcontrol Compact, Standard en Advanced.

Indien u een project heeft geactiveerd voor Projectcontrol is er, naast eventuele andere PV's, maximaal 1 PC per project aanwezig; deze PC is de Projectontrol werkvariant. Indien u een publicatie van het project wilt maken (een Periode- of een Faseverslag), dan is de PC hiervoor de basis.

In de praktijk zult u meerdere scenario's willen kunnen berekenen in Reaforce, waarbij u pas op het moment van publiceren wilt beslissen welke variant (ofwel de PC of een andere PV) daarvoor als basis moet dienen.

Indien u een andere PV dan de huidige PC wilt gebruiken om te publiceren, kun u deze andere projectvariant aanwijzen als variant voor Projectcontrol. Hiervoor moet wel aan een aantal voorwaarden worden voldaan n.l.:

- U bent projecteigenaar
- U heeft een Projectcontrol licentie
- Er is een PC variant aanwezig
- Geselecteerde Variant is een PV

Indien er aan bovenstaande voorwaarden is voldaan kunt u de gewenste wisseling van PV naar PC uitvoeren.

#### Handeling:

- Ga in de projectboom op de desbetreffende PV staan;
- Klik op de rechter muisknop en selecteer 'Transformeer PV naar PC'

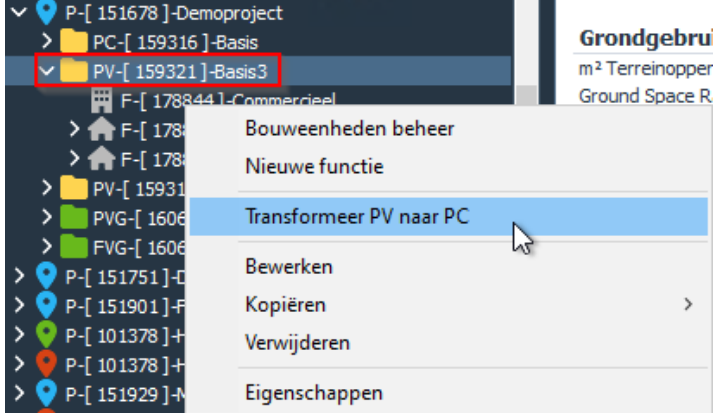

*Voorbeeld van het omzetten van een projectvariant (PV) naar een variant voor Projectcontrol (PC)*

Als u bovenstaande actie uitvoert, worden er daarna een aantal controles uitgevoerd om te bepalen of de PV getransformeerd mag worden tot PC. Naast de eerdergenoemde voorwaarden, is er nog een aantal voorwaarden waaraan voldaan moet worden om een succesvolle transformatie uit te voeren:

- Er mag geen Periodeverslag in keuring zijn
- Er mag geen Faseverslag in keuring zijn
- Er mag geen Budgetaanvraag in keuring zijn

Indien er niet aan de voorwaarden wordt voldaan dan wordt dit aan u gemeld (alle voorwaarden waaraan niet is voldaan) zodat u hierop kunt anticiperen.

Na een succesvolle transformatie wordt de projectboom bijgewerkt en komt de projecteigenaar op de nieuwe PC te staan.

# <span id="page-32-0"></span>**5 Wijzigen van wegingsfactoren en kenmerken door Keurder**

Onderstaande beschrijving geldt zowel voor Projectcontrol Compact, Standard en Advanced.

De wegingsfactoren en project-, type- en DAEB/Niet-DAEB kenmerken bieden extra informatie over het project en kunnen gebruikt worden in diverse analyses en rapportages van individuele projecten of (delen van) de projectportefeuille.

De Keurder heeft de mogelijkheid om de wegingsfactoren en project-, type- en DAEB/Niet-DAEB kenmerken op PC-varianten en **gepubliceerde** Periode- en Faseverslagen te wijzigen als de Keurder ook onderstaand bewerkingsrecht heeft:

• Beheerder projecten

De wegingsfactoren bestaan uit:

- **Hardheidspercentage:** geeft aan hoe hoog men de kans inschat dat een project dat zich nog in de acquisitie- of voorbereidingsfase bevindt, ook daadwerkelijk gerealiseerd gaat worden. Dit houdt dus in, dat op het moment dat duidelijk is dat een project werkelijk gerealiseerd gaat worden, de hardheid altijd op 100% gesteld dient te worden.
- **Juridisch Deelnemingspercentage**: geeft aan voor hoeveel procent men, conform de juridische verhoudingen, eigenaar is van een project.
- **Winstaandeelpercentage:** geeft aan welk gedeelte van de ontwikkelingswinst (die als kosten op het project drukken) een winstuitkering genereert voor de licentiehouder
- **Financieringsaandeelpercentage**: geeft aan welk gedeelte van de financieringsrente (die als kosten op het project drukken) een rente-opbrengst genereert voor de licentiehouder
- **AK-dekkingspercentage:** geeft aan welk gedeelte van de ontwikkelingskosten (die als kosten op het project drukken) een AK-dekking genereert voor de licentiehouder

Project- en typekenmerken zijn bedrijfsspecifiek in te richten. In gebouwontwikkelingsprojecten kunnen zowel project- als typekenmerken worden gedefinieerd; in grond- en bouwprojecten kunnen alleen projectkenmerken worden gedefinieerd.

Indien u werkt met de module DAEB/Niet-DAEB, dan wordt in gebouwontwikkelingsprojecten op Funtieniveau een indeling gemaakt in DAEB/Niet-DAEB activiteiten.

Zie voor een nadere toelichting op zowel de project- en typekenmerken als de DAEB/Niet-DAEB kenmerken de Handleiding Reaforce Gebouwontwikkeling.

# <span id="page-32-1"></span>**5.1 Wijzigen van de wegingsfactoren op een PC-variant**

- Ga in de projectboom naar de map Projecten <Mijn Projecten (indien u de projecteigenaar bent) of Overige projecten (indien u niet de projecteigenaar bent) >;
- Selecteer het betreffende project en vervolgens de PC;
- Klik op de rechter muisknop en selecteer 'Eigenschappen';
- Er verschijnt een invoerkaart met meerdere tabbladen;
- Selecteer het tabblad 'Wegingsfactoren';
- Er verschijnt een invoerkaart waarop de wegingsfactoren kunnen worden gewijzigd;

# <span id="page-32-2"></span>**5.2 Wijzigen van de wegingsfactoren op een gepubliceerd Periode- of Faseverslag**

• Ga in de projectboom naar de map Keuringsverzoeken - <Periodeverslagen of Faseverslagen>;

- Selecteer het betreffende project en vervolgens het PVG of FVG;
- Klik op de rechtermuisknop en selecteer 'Eigenschappen';
- Er verschijnt een invoerkaart met meerdere tabbladen;
- Selecteer het tabblad 'Wegingsfactoren';
- Er verschijnt een invoerkaart waarop de wegingsfactoren kunnen worden gewijzigd. De wijzigingen die op de publicatie worden aangebracht kunnen desgewenst ook direct worden doorgevoerd op de PC-variant;

# <span id="page-33-0"></span>**5.3 Wijzigen van kenmerken op een PC-variant**

- Ga in de projectboom naar de map Projecten Mijn Projecten (indien u de projecteigenaar bent) of Overige projecten (indien u niet de projecteigenaar bent);
- Selecteer het betreffende project en vervolgens de PC-variant;
- Ga in de Buttonbar naar het Icoon Wizards en selecteer Kenmerken; In de getoonde invoerkaart wordt links de projectstructuur getoond; indien in de projectstructuur een projectonderdeel wordt aangeklikt, verschijnen rechts de bijbehorende (project, type- en/of DAEB-Niet-DAEB)kenmerken waarna deze kunnen worden gewijzigd.

# <span id="page-33-1"></span>**5.4 Wijzigen van kenmerken op een gepubliceerd Fase- of of Periodeverslag**

- Ga in de projectboom naar de map Keuringsverzoeken Periodeverslagen of Faseverslagen;
- Selecteer het betreffende project en vervolgens het PVG of FVG;
- Ga in de Buttonbar naar het Icoon Wizards en selecteer Kenmerken; In de getoonde invoerkaart wordt links de projectstructuur getoond; indien in de projectstructuur een projectonderdeel wordt aangeklikt, verschijnen rechts de bijbehorende (project, - typeen/of DAEB-Niet-DAEB)kenmerken waarna deze kunnen worden gewijzigd.

# <span id="page-34-0"></span>**6 Projectcontrol Rapportages**

Onderstaande beschrijving geldt zowel voor Projectcontrol Compact, Standard en Advanced.

Naast de rapportages die vanuit Reaforce kunnen worden aangemaakt op het niveau van een projectvariant, deelproject, bouweenheid of een functie, zijn er ook nog een drietal specifieke Projectcontrol rapportages.

U kunt deze rapportages genereren over de gegevens die in Projectcontrol zijn vastgelegd. De volgende rapportages kunt u kiezen:

- 1. Details actuals Een overzicht van alle mutaties van de actuals per kostenregel
- 2. Goedgekeurde budgetten Een overzicht van de cumulatieve goedgekeurde budgetten per kostenregel
- 3. Geregistreerde verplichtingen. Een overzicht van de cumulatieve geregistreerde verplichtingen per kostenregel

Handeling:

- Selecteer in de projectboom de PC-variant van het project waarover u de rapportage van Projectcontrol wilt opstarten
- Selecteer in de knoppenbalk het Icoon Rapportages en vervolgens Projectcontrol.
- Selecteer vervolgens de rapportage die u wilt aanmaken. Het geselecteerde rapport wordt automatisch gegenereerd en is desgewenst te exporteren naar Excel, PDF of Word.

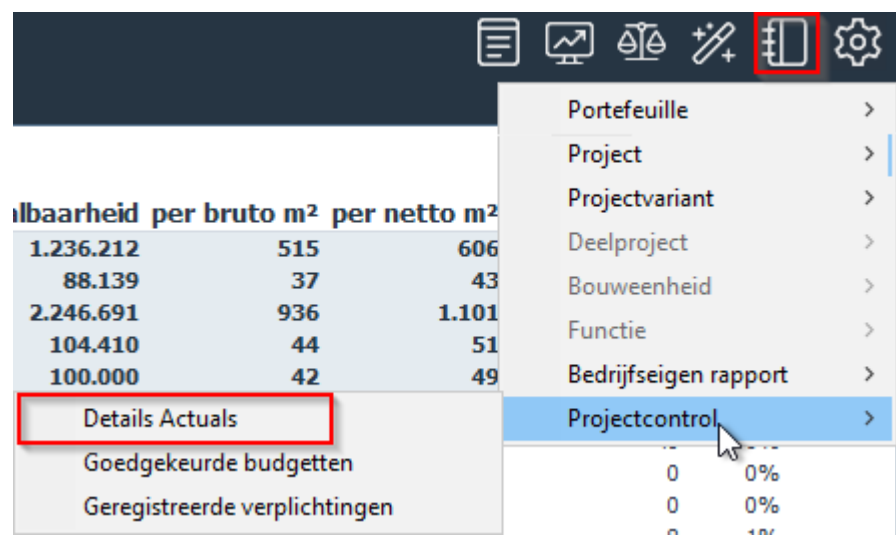

*Voorbeeld van het activeren van een Projectcontrol rapport*

Voor een overzicht van alle Periode- en Faseverslagen zijn onderstaande rapportages beschikbaar.

1. Projectoverzicht per publicatie

Dit rapport geeft een overzicht van alle actieve gebouw- of grondprojecten die het geselecteerde publicatietype van het periode- of faseverslag bevatten. (bv. alle projecten die het faseverslag 'Voorlopig Ontwerp' bevatten of alle projecten die het periodeverslag Q1-2021 bevatten).

Bij de faseverslagen kan een keuze gemaakt worden uit alle beschikbare publicatietypen (uit de procesplanning). Bij de Periodeverslagen kan een keuze gemaakt worden uit de laatste zes beschikbare publicatietypen.

2. Portefeuille-overzicht publicaties

Dit rapport geeft een overzicht van alle gemaakte fase- of periodeverslagen van alle actieve gebouw- of grondprojecten.

In het rapport kan er op kolom 1 of kolom 2 worden gesorteerd.

#### Handeling:

- Selecteer in de projectboom de map Projecten Mijn Projecten;
- Selecteer in de knoppenbalk het Icoon Rapportages en vervolgens Portefeuille Gebouw of Grond;
- Selecteer vervolgens de rapportage die u wilt aanmaken. De rapporten 'Projectoverzicht per publicatie' en 'Portefeuille-overzicht publicaties' worden automatisch gegenereerd en zijn desgewenst te exporteren naar Excel, PDF of Word.

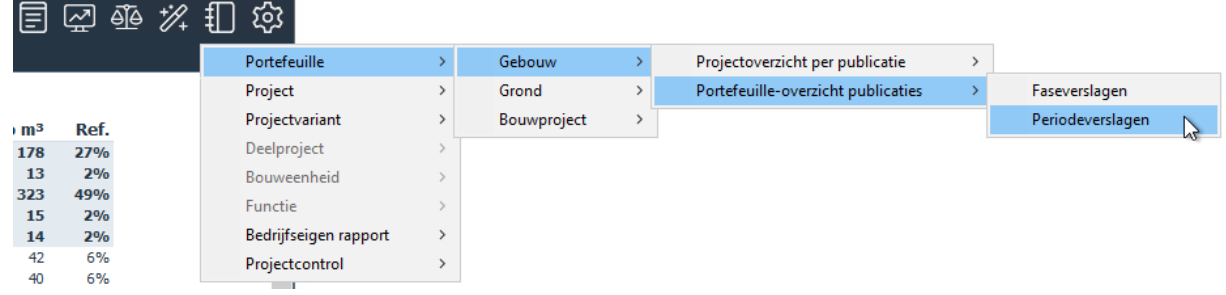

*Voorbeeld van het activeren van een Portefeuille rapport*

# <span id="page-36-0"></span>**7 Begrippenlijst Projectcontrol**

## Gebruiker:

Projecteigenaar.

## Keurder:

Een functionaris, die belast is met het digitaal verwerken van de Activering Projetcontrol en het keuren van Periodeverslagen, Faseverslagen en Budgetten in Projectcontrol.

### ProjectVariant (PV):

Een bepaald scenario van een project in Reaforce.

### ProjectControl (PC):

Een geactiveerde ProjectVariant in Projectcontrol.

### Activering Projectcontrol:

Het (éénmalig) activeren van een ProjectVariant voor Projectcontrol.

### Projectprognose:

Een, met behulp van Reaforce, berekende dynamische projectprognose (Einde Werk) met een haalbaarheidscashflow.

### Periodeverslag (PVG):

Een, met behulp van Projectcontrol, berekende dynamische projectprognose (Einde Werk) met een bewakingscashflow van definitief geboekte projectfacturen (verleden) en projectprognose (toekomst) die per periode wordt gemaakt (bv. per maand, kwartaal).

#### Faseverslag (FVG):

Een, met behulp van Projectcontrol, berekende dynamische projectprognose (Einde Werk) met een Bewakingscashflow van definitief geboekte projectfacturen (verleden) en projectprognose (toekomst) die behoort bij een bepaald 'go-no-go-moment' (bv. afronding VO of DO).

#### (goedgekeurd) Budget:

Een goedgekeurde hoeveelheid geld welke beschikbaar wordt gesteld voor het aangaan van 1 of meerdere Verplichtingen.

#### Verplichting:

Een overeenkomst met financiële consequenties verbijzonderd naar kosten en opbrengsten die niet hoger mag zijn dan het goedgekeurde Budget.

#### Actuals:

Definitief geboekte projectfacturen.

#### Haalbaarheidscashflow

Een, op basis van de in Reaforce ingevoerde Planning en bijbehorende Termijnschema's, uitgezette geldstroom in de tijd waarbij geen rekening is gehouden met Actuals, zodat er sprake is van een totale geprognosticeerde cashflow. In deze cashflow komen de kosten en opbrengsten die via de Stiko-deelneming geheel of gedeeltelijk zijn geëlimineerd niet meer voor. Zie Tab Haalbaarheid -Bruto Cashflow.

### Bewakingscashflow:

Een, op basis van de in Reaforce ingevoerde Planning en bijbehorende Termijnschema's, uitgezette geldstroom in de tijd waarbij wel rekening is gehouden met Actuals (verleden), waarna alleen voor de resterende periode (toekomst) de cashflow opnieuw wordt geprognosticeerd. Zie Tab Bewaking – Bruto Cashflow.

Voor het berekenen van de restant Bewakingscashflow zijn er 2 methoden waarop het verschil tussen prognose en actuals verwerkt kan worden:

- Naar rato van de prognose
- Direct corrigeren op de eerstvolgende dag

In Reaforce Applicatiebeheer wordt per cashflowgroep ingesteld welke methode wordt toegepast voor de situaties:

- Actuals < prognose
- Actuals > prognose

In onderstaande voorbeelden worden beide methoden nader toegelicht.

#### **Voorbeeld 1: Naar rato van de prognose corrigeren**

Uit de Haalbaarheidscashflow blijkt dat er t/m periode 3 in totaliteit 300 is geprognosticeerd. De stand van de Actuals t/m periode 3 is in totaliteit 200.

Na het inlezen van de Actuals in de Bewakingscashflow wordt het verschil tussen de Haalbaarheidscashflow en Bewakingscashflow t/m periode 3 ad 100 (300-200), in de Bewakingscashflow verwerkt in de restant periode naar rato van de prognose van de Haalbaarheidscashflow.

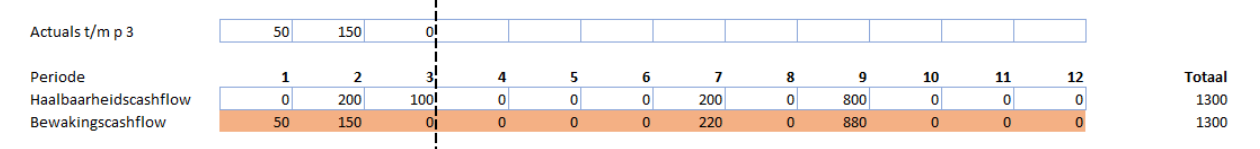

#### **Voorbeeld 2: Direct corrigeren op de eerstvolgende dag**

Uit de Haalbaarheidscashflow blijkt dat er t/m periode 3 in totaliteit 300 is geprognosticeerd. De stand van de Actuals t/m periode 3 is in totaliteit 200.

Na het inlezen van de Actuals in de Bewakingscashflow, wordt het verschil tussen de Haalbaarheidscashflow en Bewakingscashflow t/m periode 3 ad 100 (300-200) in de Bewakingscashflow in zijn geheel verwerkt in periode 4. De verdere, toekomstige (bewakings)cashflow blijft hiermee de prognose van de (haalbaarheids)cashflow volgen.

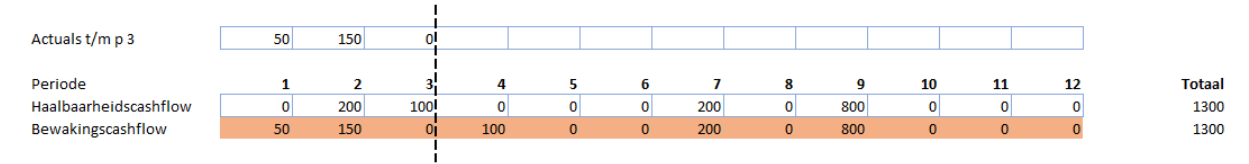

Indien gebruik gemaakt wordt van de financieringsmodule is een specifieke setting voor de correctie van de financieringsrente beschikbaar. Voor het berekenen van de restant

financieringsrente zijn er 2 methoden waarop het verschil tussen prognose en actuals verwerkt kan worden:

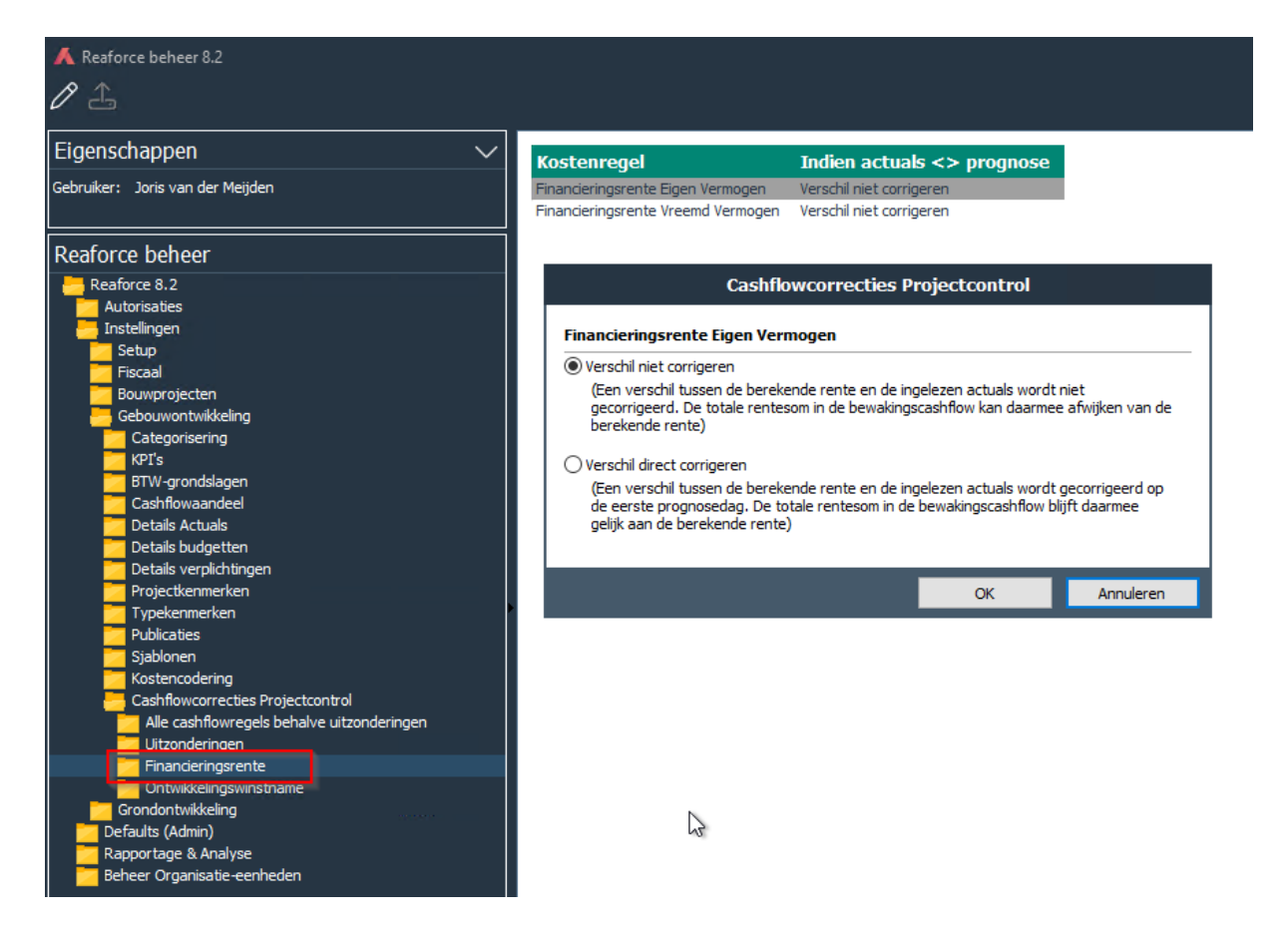